# **elo**

ユーザーマニュアル

## **Elo Touch Solutions** I シリーズ 4.0 パフォーマンスモデル

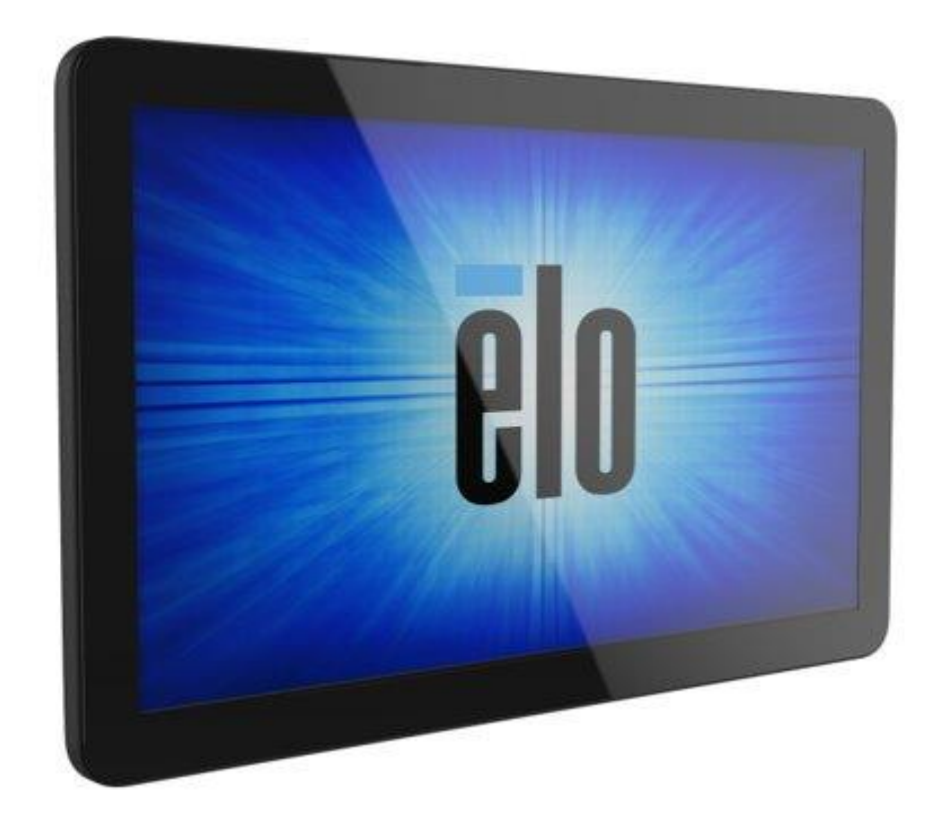

本書のいかなる部分も、Elo Touch Solutions, Inc. の書面による事前の許可なく、いかなる形式・手段 (電子的、磁気的、光学的、化学的、手動的、その他の手段を 含む) によっても、複製、送信、複写、検索システムへの記録、またはいかなる言語あるいはコンピュータ言語への変換も行うことはできません。

Google Play サービスを備えた Android™

#### 免責事項

本書の内容は、将来予告なく変更されることがあります。Elo Touch Solutions, Inc. およびその関係会社 (「Elo」と総称します) は、本書の内容に関して何らの表明も保 証もいたしません。特に、本製品の商品性および特定目的への適合性について、いかなる暗示的保証もいたしません。Elo は、他者に対する事前通知の義務を負うことな く、適宜、本書の内容を改定・変更する権利を有しています。

#### 商標について

Elo、Elo (ロゴ)、Elo Touch、Elo Touch Solutions、EloView は、Elo およびその関連会社の商標です。

## 目次

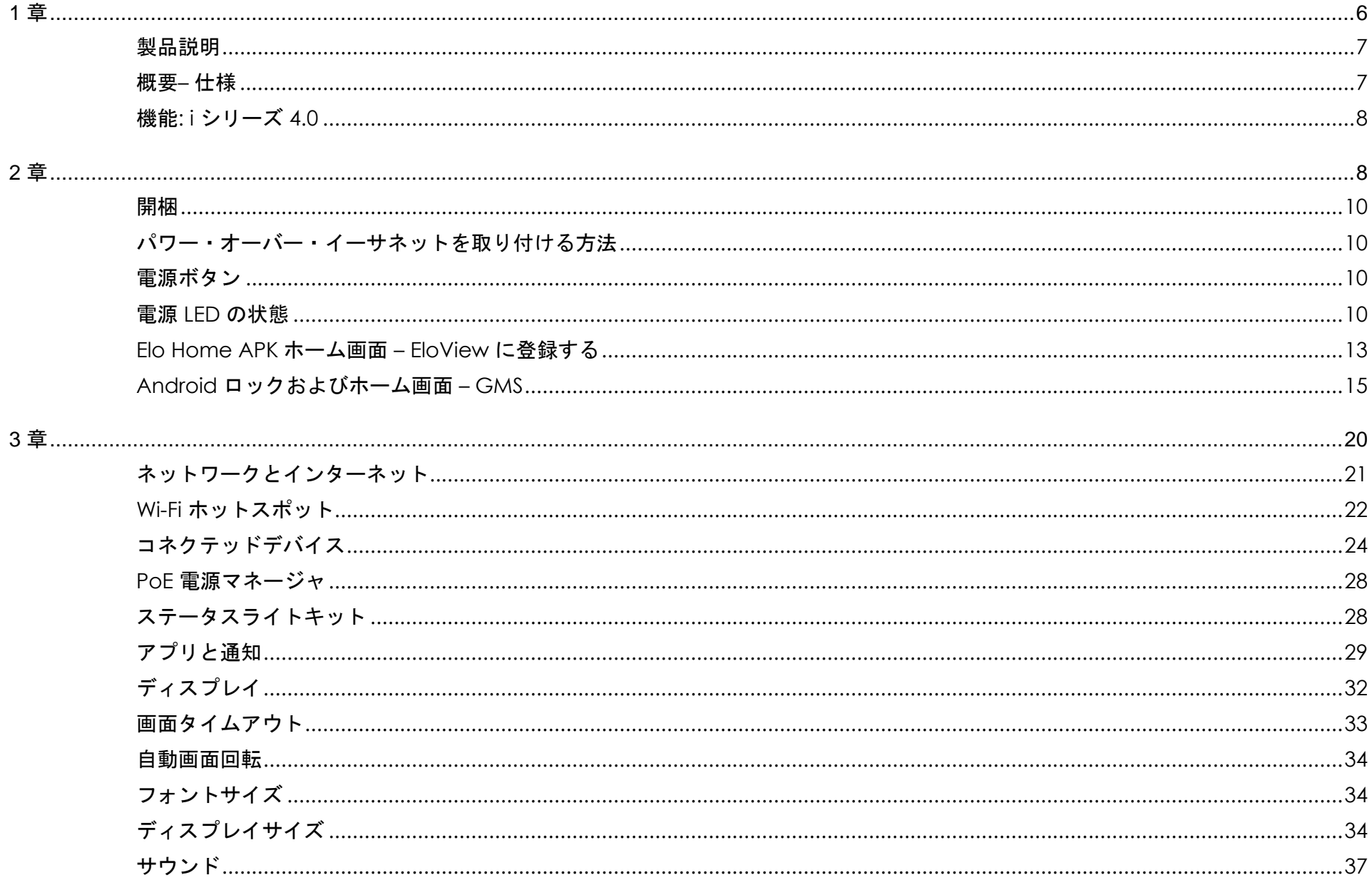

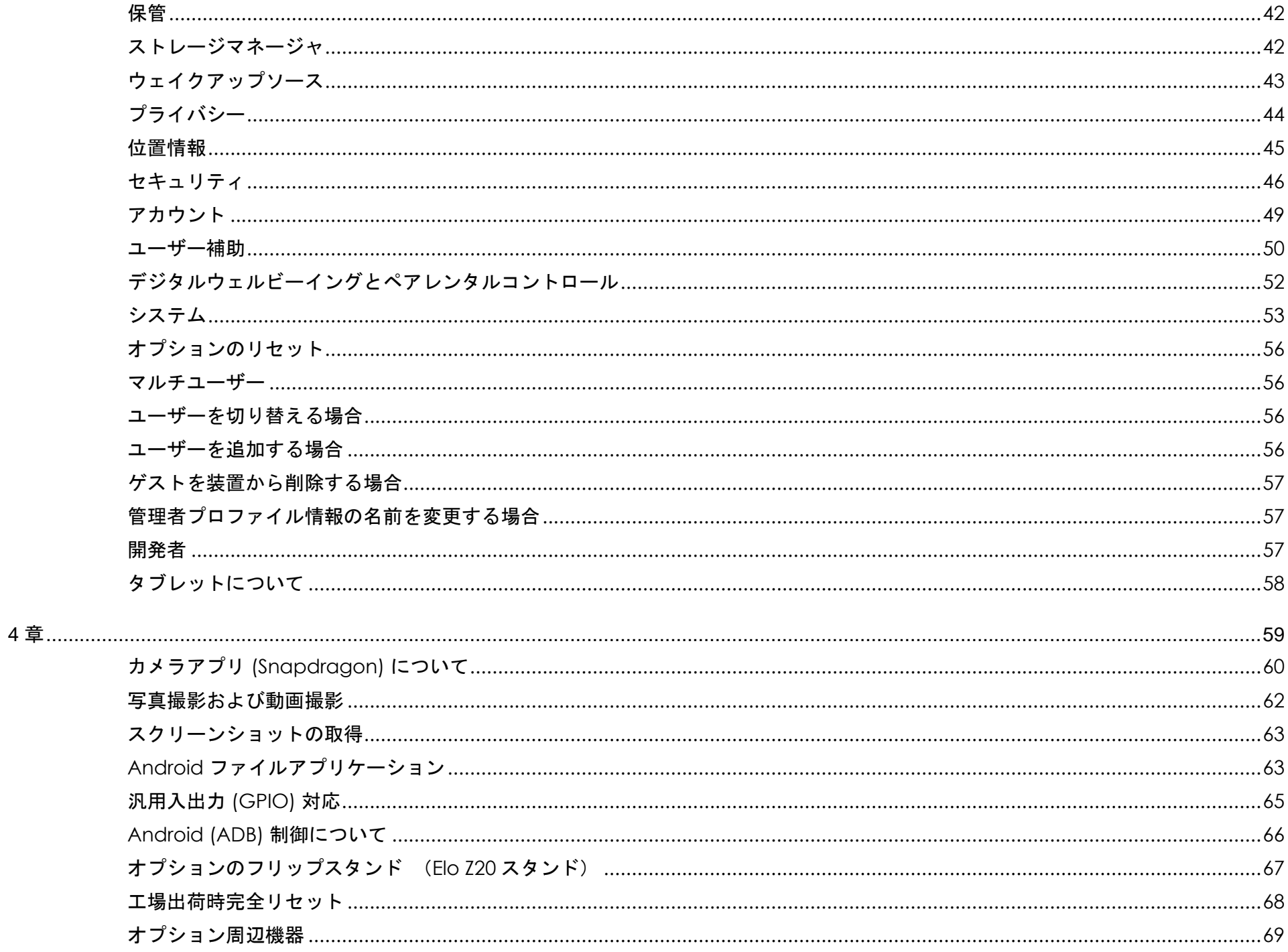

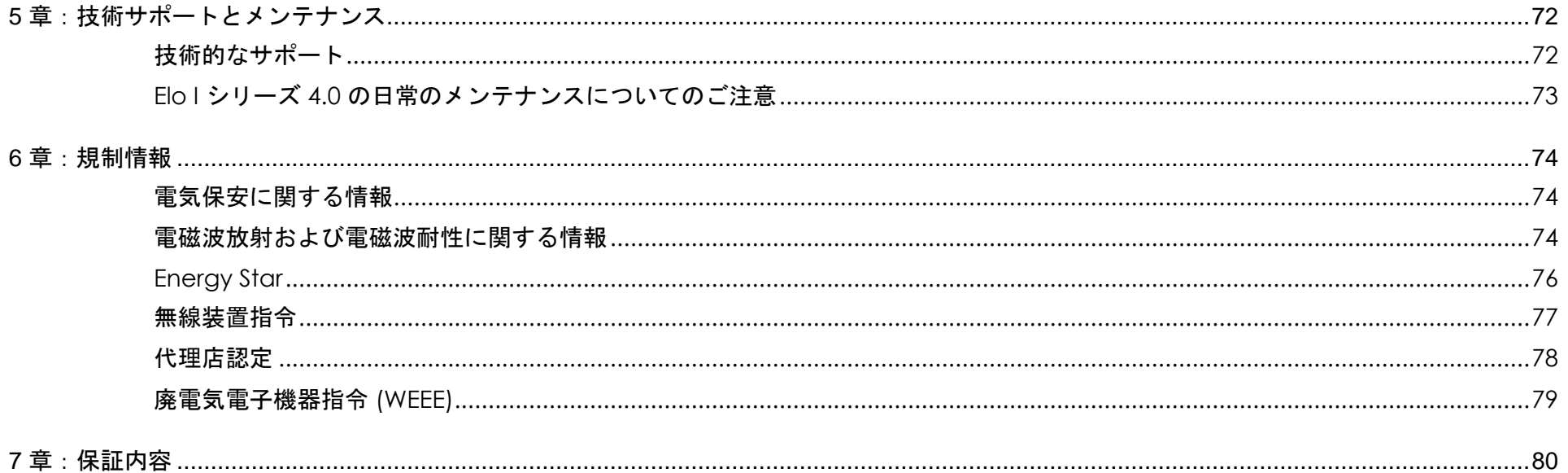

## <span id="page-5-0"></span>はじめに

## <span id="page-6-0"></span>製品説明

新しい I シリーズ 4.0 Android インタラクティブサイネージシステムは、Elo の高信頼性にタッチスクリーン技 術とディスプレイ設計における最新の開発内容を組み合わせています。こうした機能組み合わせを通じて、ユー ザーと I シリーズ 4.0 システム間で自然な情報の流れが形成されます。

## <span id="page-6-1"></span>概要– 仕様

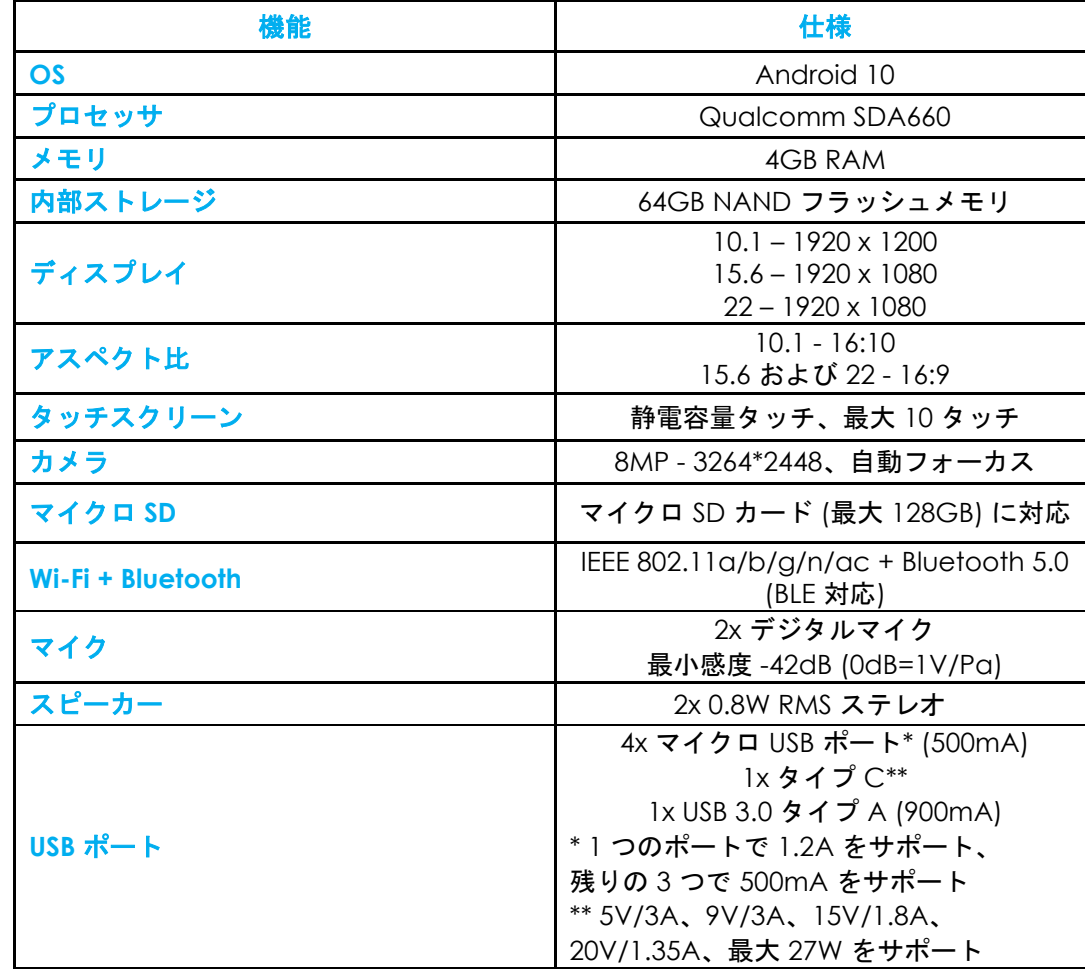

ユーザーマニュアル –I シリーズ 4.0 レーション インファイル しんしゃ しんしゃ しんしゃ しんしゃ しんこう しんこう しんこう しんこう しんこう しんこう マージ 7 / 81

<span id="page-7-1"></span><span id="page-7-0"></span>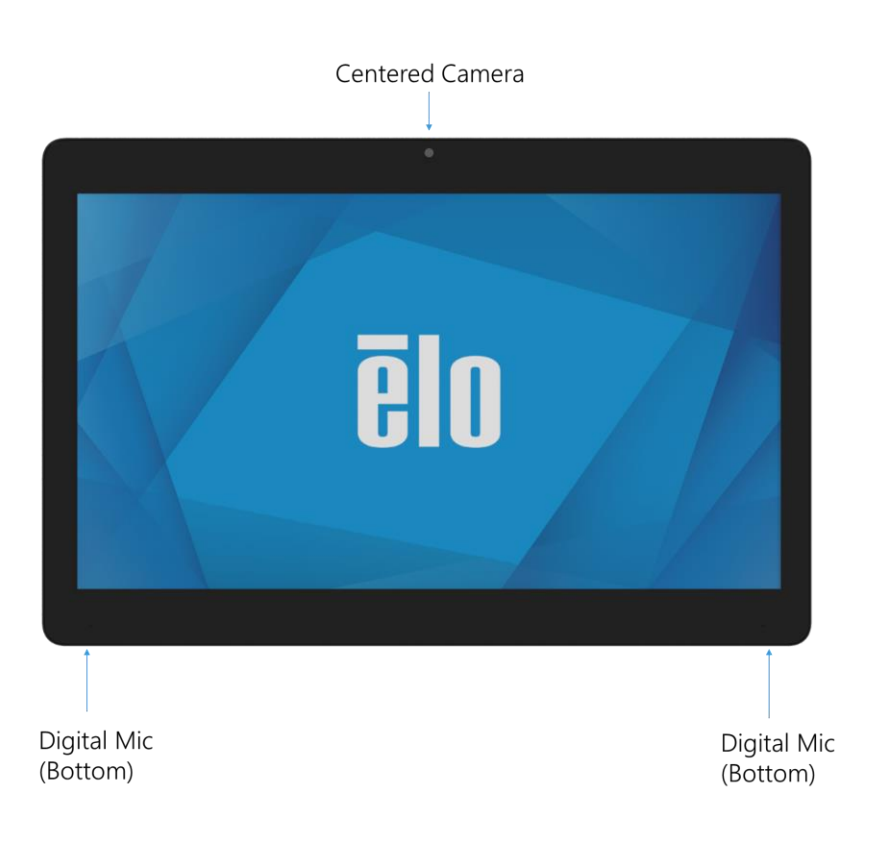

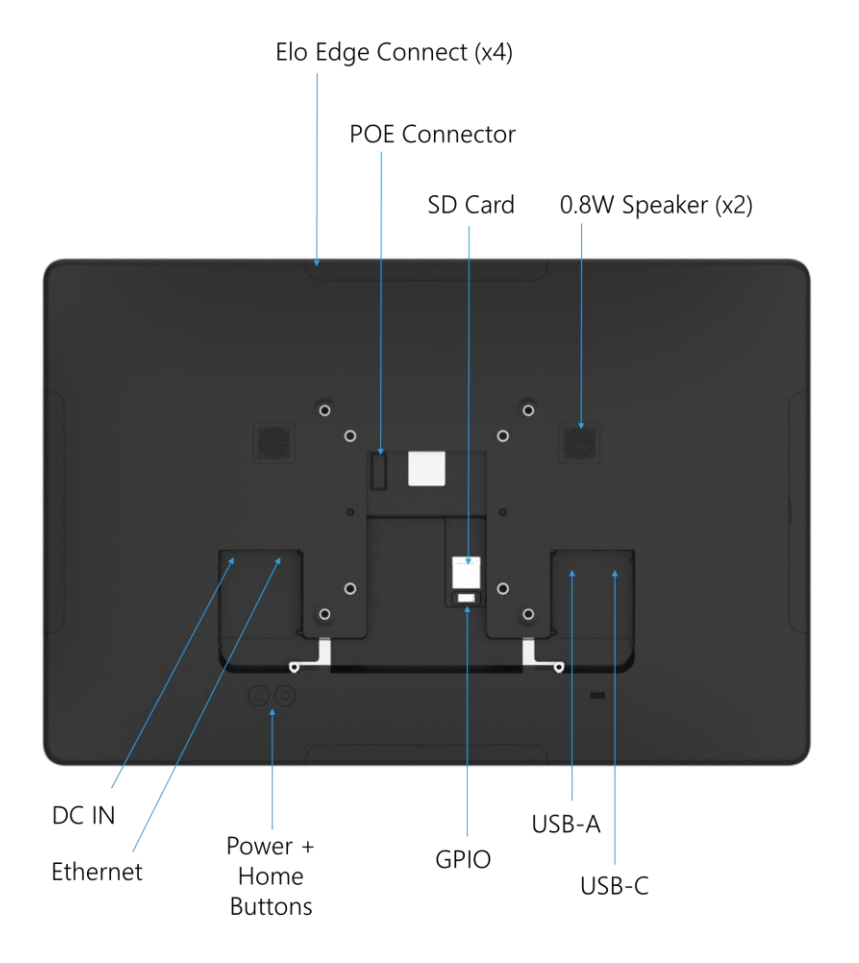

## 作業の開始

<span id="page-9-0"></span>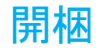

ボックスに以下が含まれていることを確認します:

- Elo I シリーズ 4.0
- 電源ブリック
- 地域固有の電源ケーブル
- クイックインストールガイド

すべての保護材料を装置から取り除いてください。

装置の損傷を検査してください。

システムが損傷している場合、および/または、上記の項目が欠落している場合は、直ちに報告してください。

### <span id="page-9-1"></span>パワー・オーバー・イーサネットを取り付ける方法 (Elo 部品番号 E413396)

- 装置の背面から PoE カバーを外してください。
- o 詳細については、Power over Ethernet キットのクイックインストールガイドを参照してください
- ピンが相手方のコンセントと揃うように PoE モジュールを取り付てください。

### <span id="page-9-2"></span>電源ボタン

注: システムに電力が供給されるとすぐに、装置が起動します。

システムの起動中は画面に触れないでください。

- システムの電源をオンにするには、電源ボタンを 50 0 ミリ秒間押してください。
- シャットダウンまたは再起動する場合は、電源ボタンを 2 秒間以上押し続けて、オンスクリーンディスプレイメニューに従ってください。
- システムを強制シャットダウンする場合は、電源ボタンを 12 秒間長押ししてください。
- システムをスリープ/スタンバイモードから解除するには、電源ボタンを 1 回押すか、画面をタッチしてください。

#### <span id="page-9-3"></span>電源 LED の状態

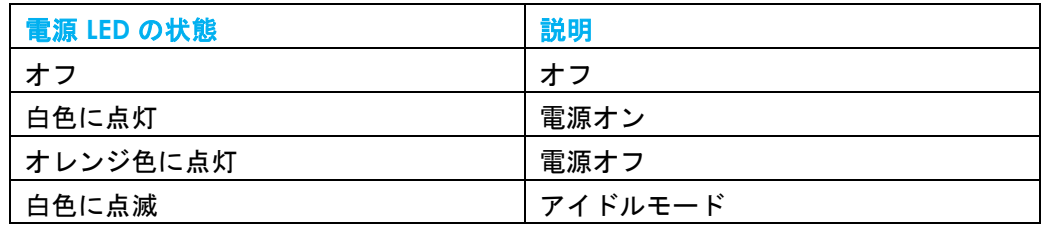

電源ボタンオンスクリーンディスプレイメニュー 電源ボタンを 2 秒以上押し続けると、ポップアップ画面メニューが表示されます。

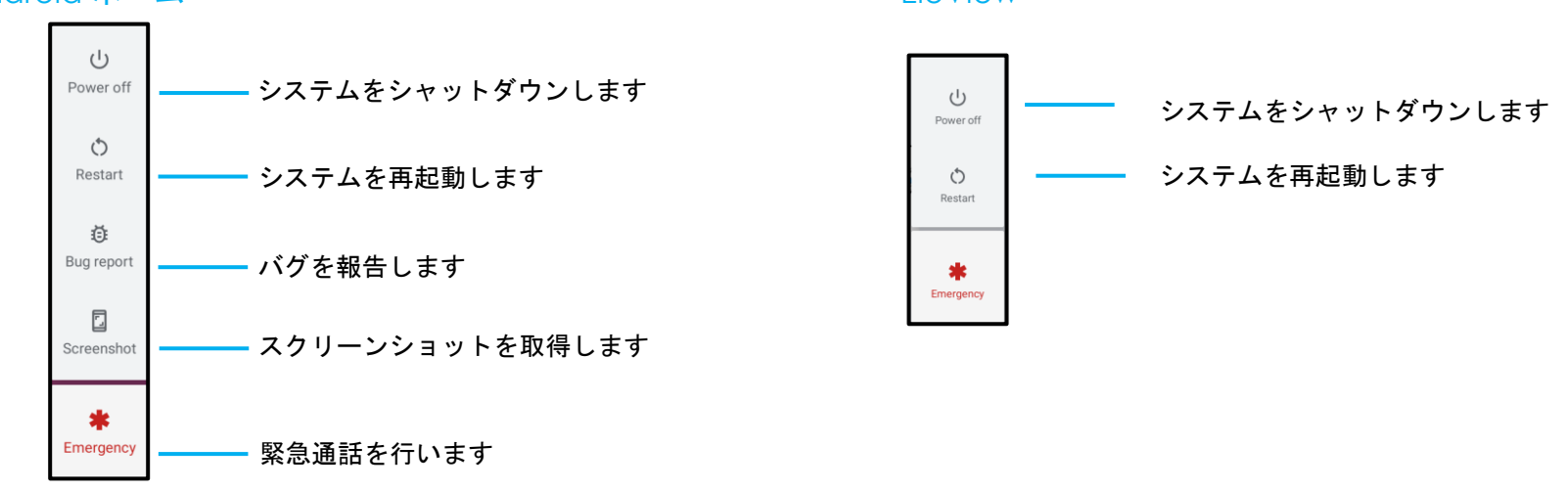

設定方法を選択

- 次から設定方法を選択してください。
- 画面上の指示に従って、設定を完了し てください。

#### EloView へ登録:

- 次の設定方法を選択してく ださい。
- 画面上の指示に従って、 設定を完了してください。

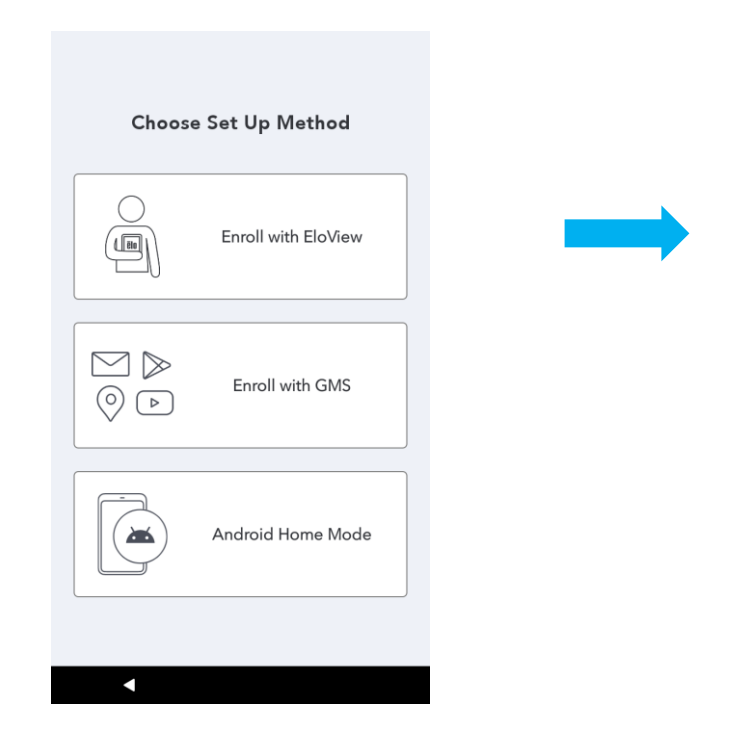

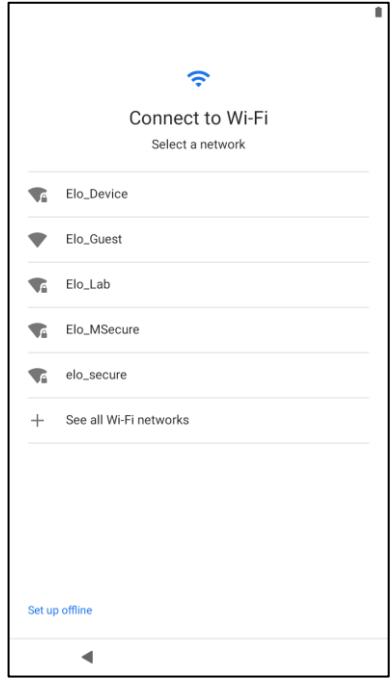

## <span id="page-12-0"></span>Elo Home APK ホーム画面 – EloView に登録する

EloView の情報については、www.elotouch.com の EloView サポートページを参照してください。

Elo Home APK ホーム画面は、装置の操作開始ポイントです。ここに、お気に入りのアプリやウィジェットを配置することができます。 注: 下図は、実際の装置とは異なる場合があります。

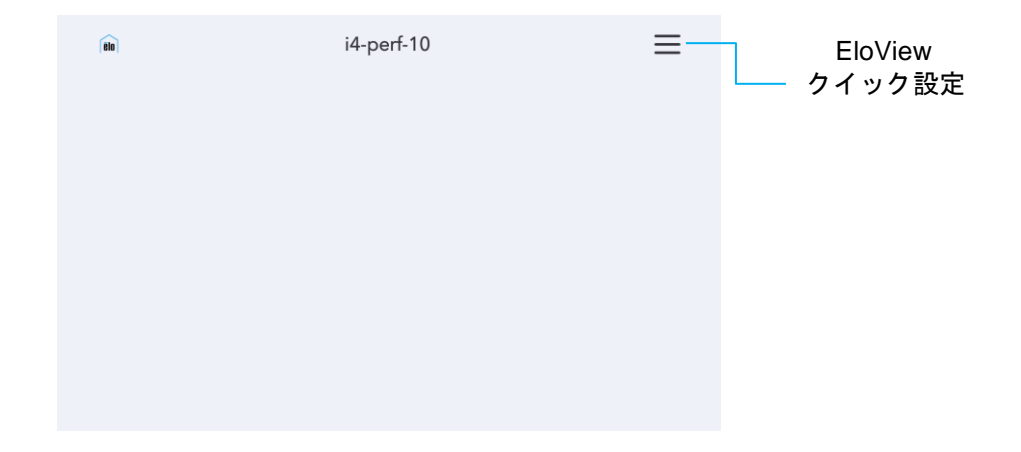

#### **Elo Home APK** クイック設定

クイック設定にアクセスするには、Elo Home APK ホーム画面の (3 ライン) メニューをタップしてください。右上隅にあります。

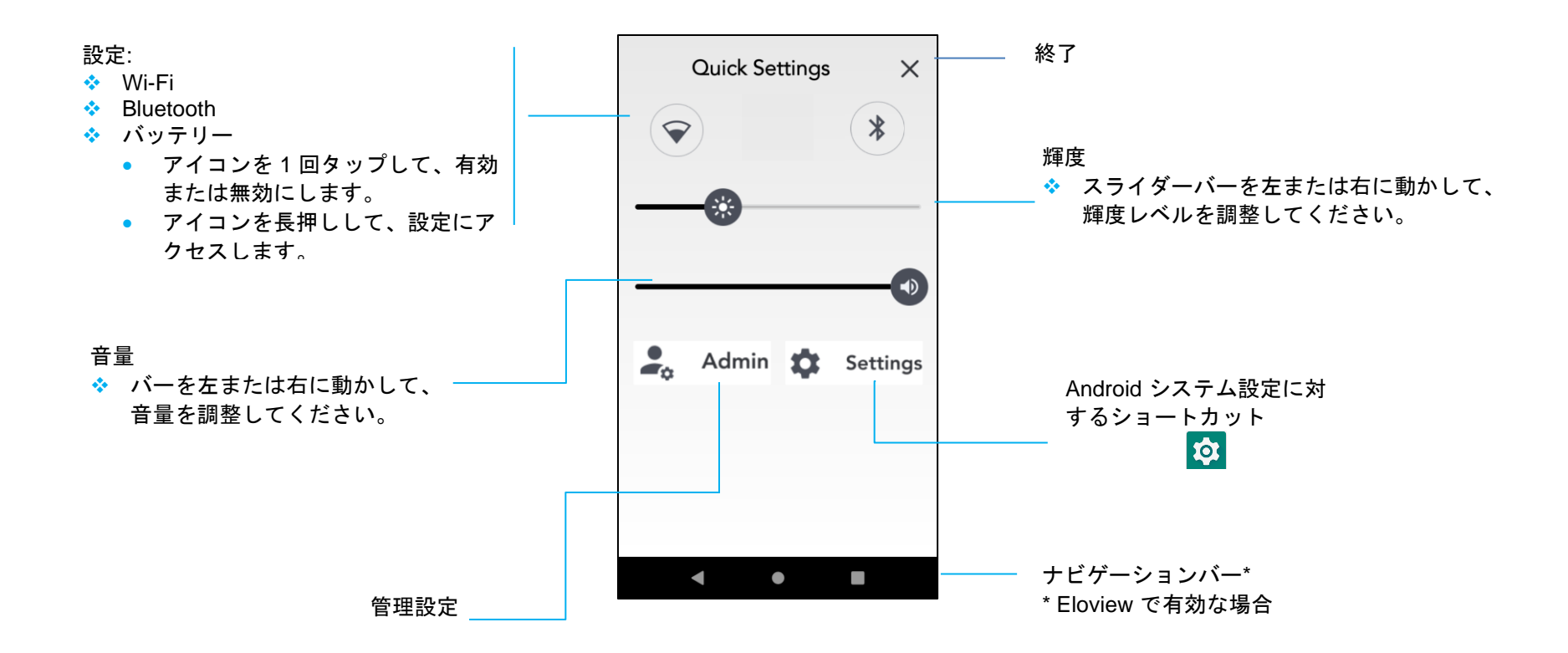

### <span id="page-14-0"></span>Android ロックおよびホーム画面 – GMS

注: 下図は、実際コンピュータとは異なる場合があります。

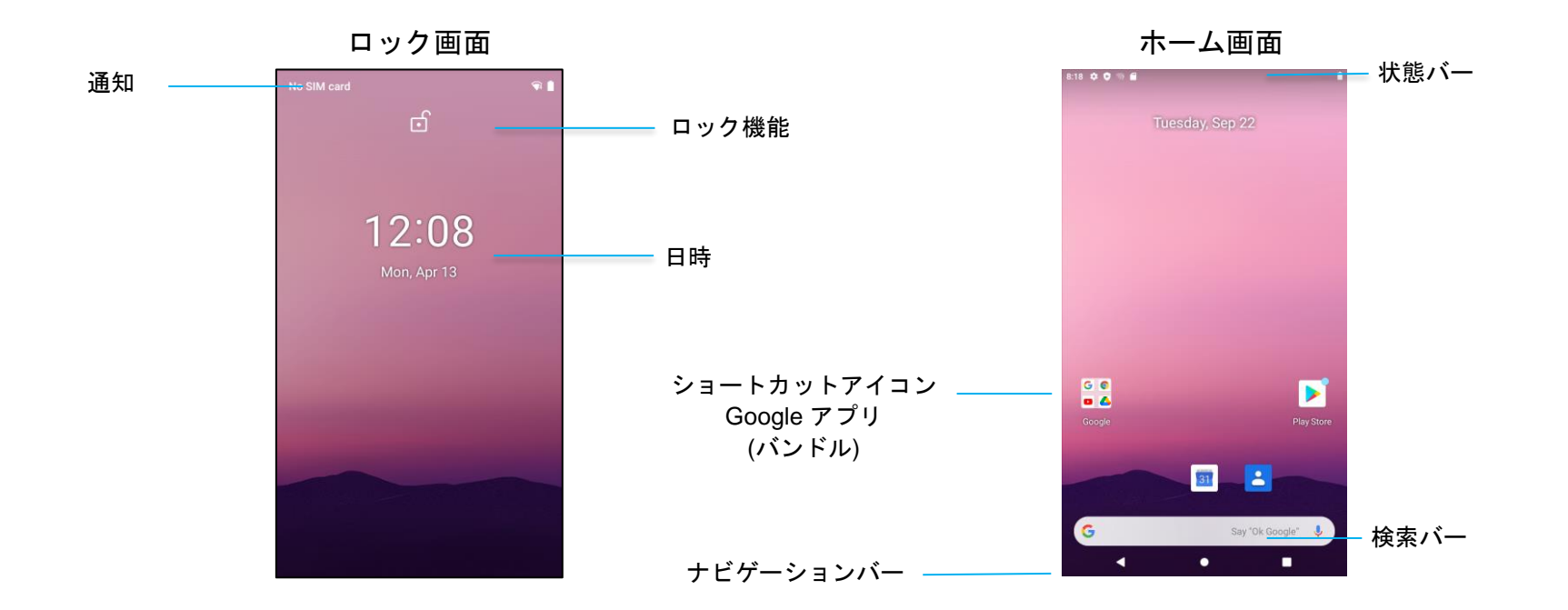

ホーム画面は、I シリーズ装置の操作開始ポイントです。ここに、お気に入りのアプリやウィジェットを配置することができます。

- 画面をホーム画面にロック解除する場合は、ロック画面を上にスワイプしてください。 注: デフォルトセキュリティはスワイプです。詳細設定については、本マニュアルの「セキュリティ」のセクションを参照してください。
- 画面をロック解除する場合は、雷源ボタンを1回押してください。

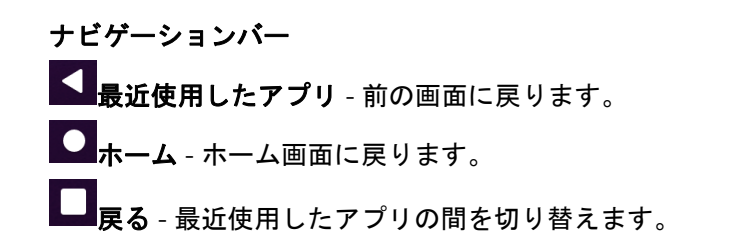

#### **Android** 通知パネル

通知パネルを使用すると、設定ショートカットや通知アラートに素早くアクセスすることができます。 注: 下図は、実際の装置とは異なる場合があります。

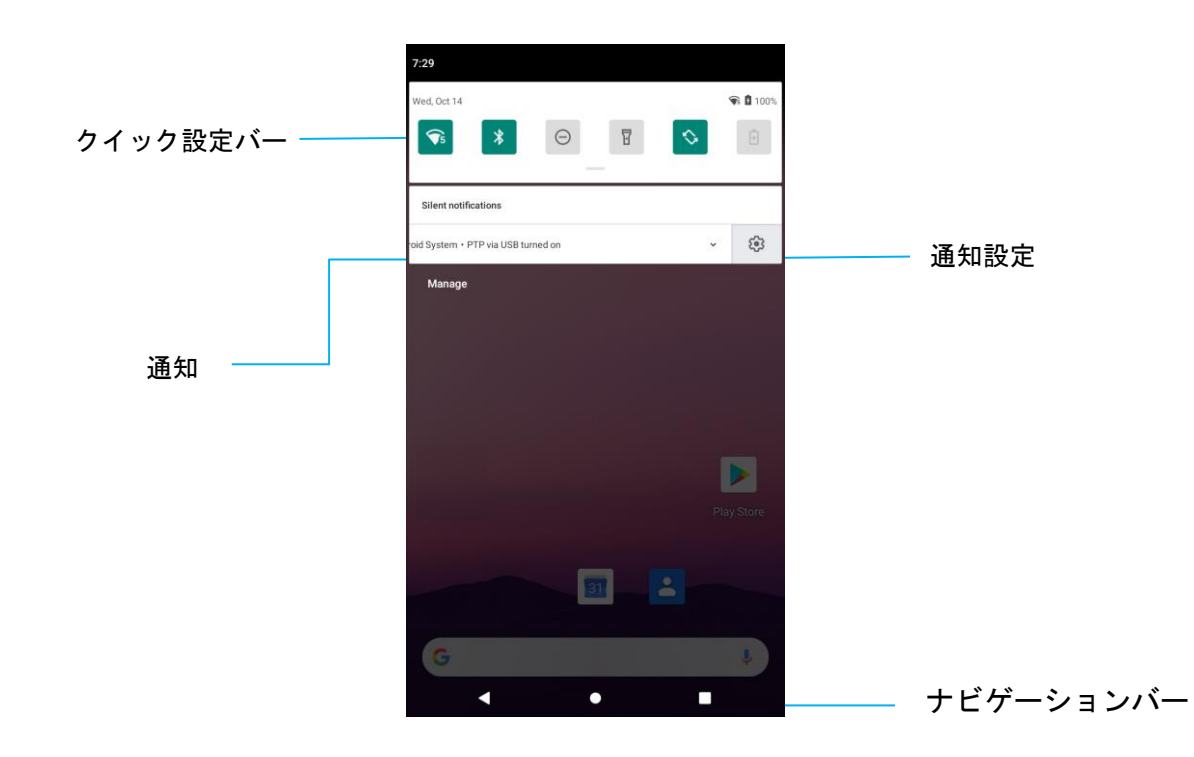

#### 通知パネルを開く場合

- ホーム画面で、タッチスクリーンの上から下にスワイプしてください。
- 1件の通知アラートを消去する場合は、通知を左から右に完全にスライドさせてください。
- すべての通知を消去する場合は、「**Clear (**消去**)**」をタップしてください。
- 通知アラートをカスタマイズする場合は、通知を左または右に半分までドラッグしてから、 設定をタップしてください。
- 終了する場合は、ナビゲーションバー機能をタップするか、通知アラートメニューを上にスワイプしてください。

#### **Android** クイックアクセスパネル

アクセスパネルを使用すると、頻繁に使用する設定、輝度、Android システム設定へのショートカットに素早くアクセスすることができます。 注: 下図は、実際コンピュータとは異なる場合があります。

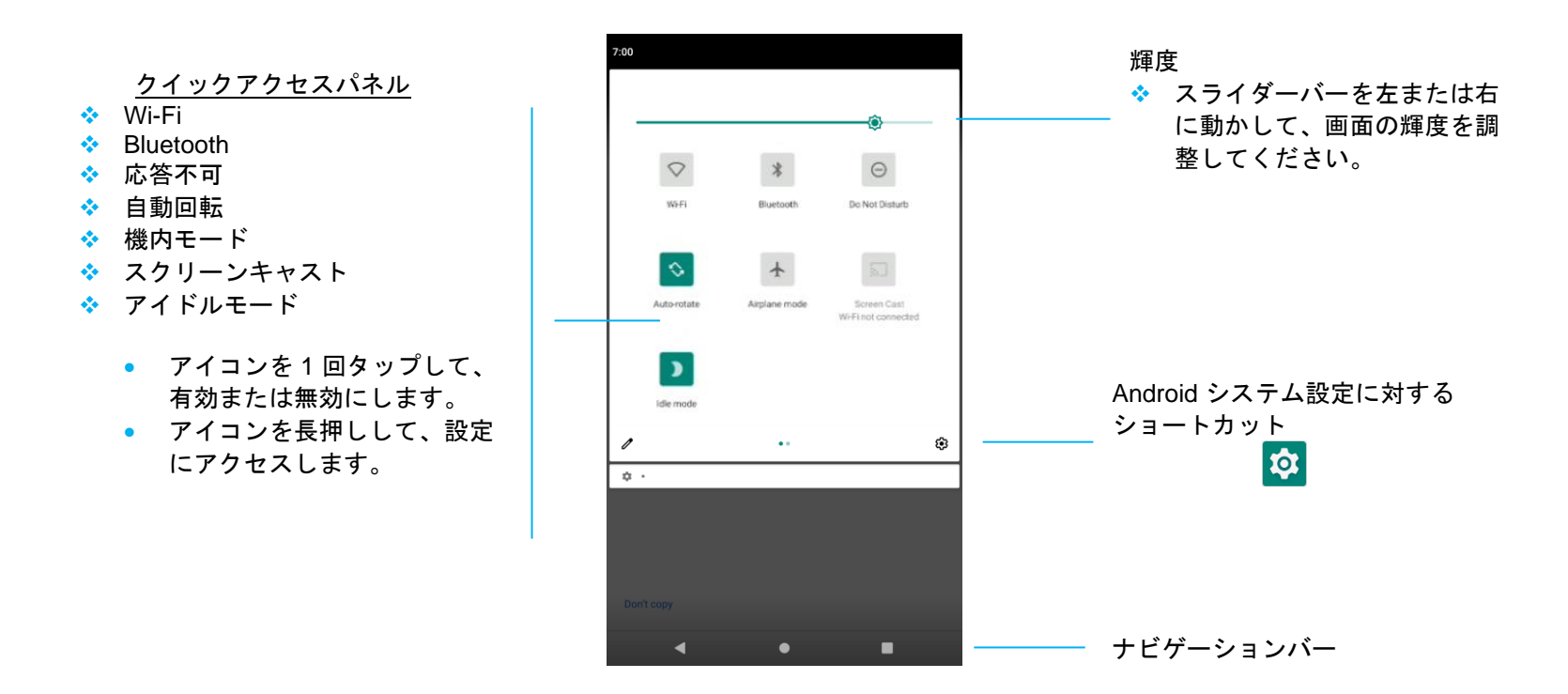

#### フルクイックアクセスパネルを開く場合

- ロック画面で、タッチスクリーンの上から下にスワイプしてください。
- ホーム画面で、2 本の指を使って、タッチスクリーンの上から下にスワイプしてください。
- 通知パネルが開いている場合は、クイック設定バーから下にスワイプしてください。
- 追加のショートカットアイコンの場合は、画面を右から左にスワイプしてください。
- 終了する場合は、ナビゲーションバーをタップしてください。

#### **Android** アプリケーションドロワおよび **Google** アプリケーション

アプリケーションドロワは、Android システム設定を含むデバイスにインストールされているすべてのアプリケーションを含むメニューです。これは、 インストールされているすべてのアプリが含まれており、カスタマイズできないため、ホーム画面とは異なります。 注: 下図は、実際コンピュータとは異なる場合があります。

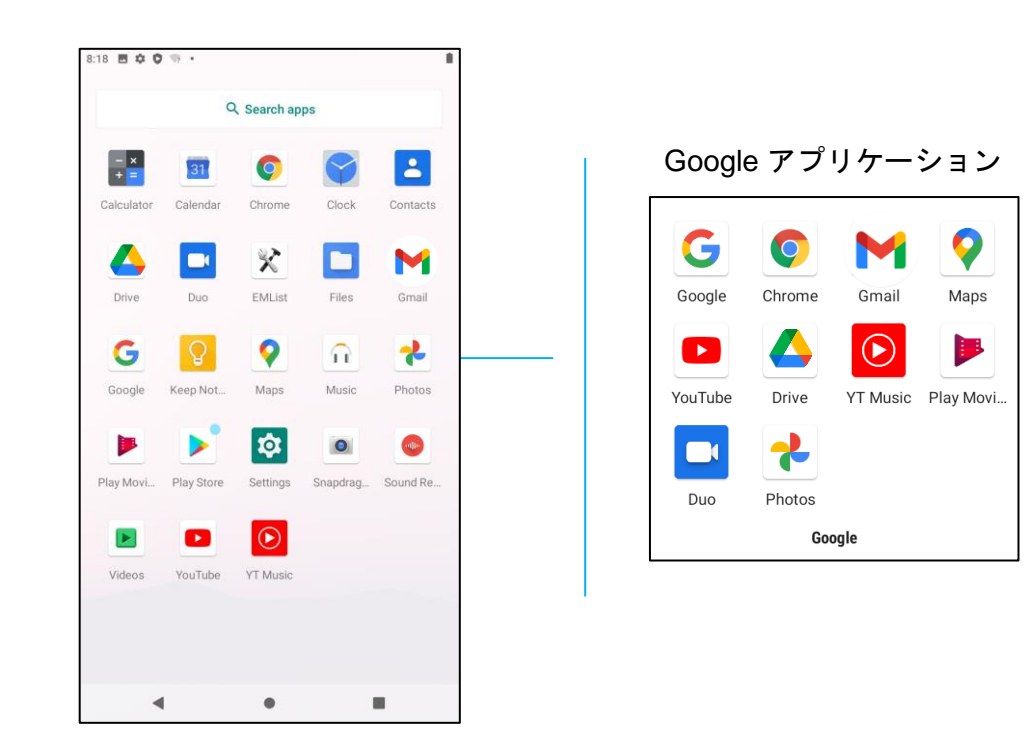

#### アプリケーションドロワ (マネージャ) を開く場合

- ホーム画面で、ナビゲーションバーを上にスワイプしてください。
- アプリケーションを開く場合は、1回タップしてください。
- アプリケーションドロワから終了する場合は、ナビゲーションバーをタップするか、下にスワイプしてください。

#### ホーム画面に対するショートカットアイコンをカスタマイズし、追加する

注: 下図は、実際コンピュータとは異なる場合があります。

- アプリケーションドロワで、アプリまたは (アイコン) をプレスアンドホールドし、アイコンをドラッグして、アプリをホーム画面に移動させてください。
- アイコンを新しい場所にドラッグして、離してください。

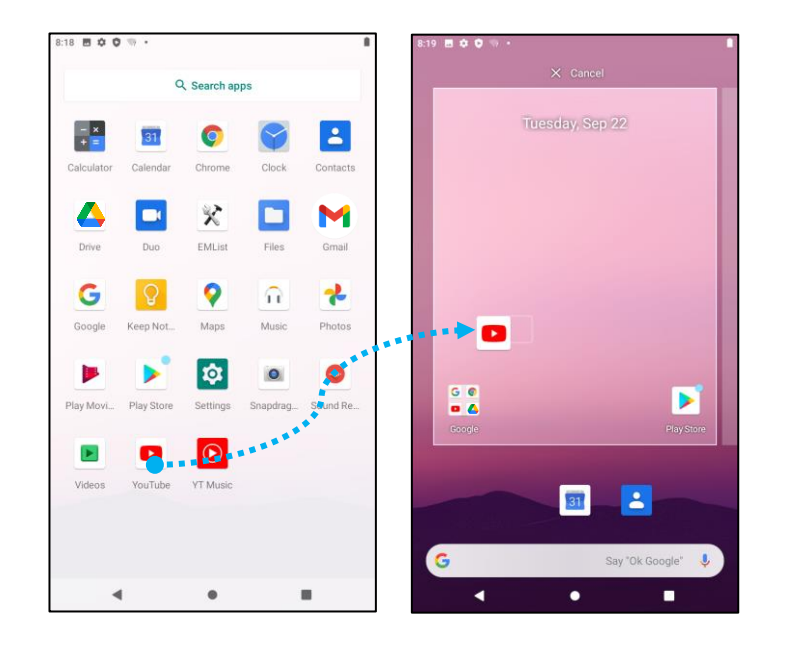

- キャンセルする場合は、アイコンを「**X Cancel (X** キャンセル**)**」にドラッグしてください。
- ショートカットアイコンをホーム画面から削除する場合は、アイコンをプレスアンドホールドしてから、「**X Remove (X** 削除**)**」にドラッグしてくださ い。
- アプリをアンインストールする場合は、アイコンをドラッグアンドホールドしてから、「**Uninstall (**アンインストール**)**」にドラッグしてください。

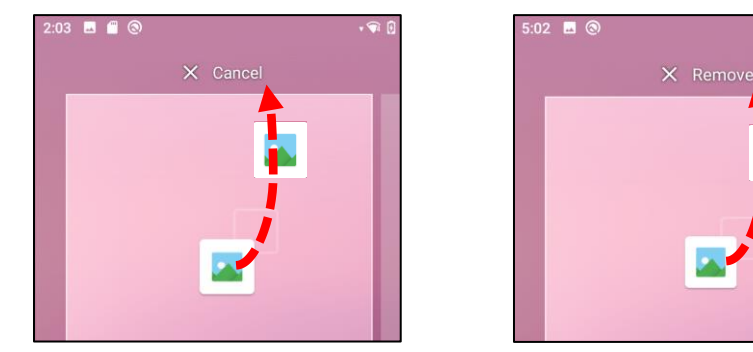

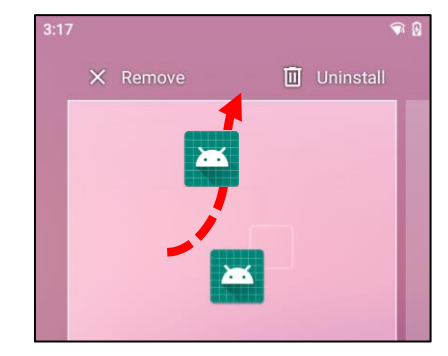

## <span id="page-19-0"></span>Android システム 設定  $\bullet$

Android システム設定メニューを使用すると、装置のほとんどの設定を完了することができます。 たとえば、新しい Wi-Fi または Bluetooth 接続の確立、サードパーティ製オンスクリーンキーボード のインストール、システムサウンドおよび画面輝度の調整が含まれます。

<span id="page-20-0"></span>ネットワークとインターネット

ネットワークおよびインターネットアプリケーションを使用すると、Wi-Fi、機内モード、モバイルプラン、テザリング、データ サーバー、VPN、DNS の詳細設定にアクセスすることができます。

ネットワークおよびインターネットを設定する場合は、「**Android Settings (Android** 設定**)**」 **→ [Network & Internet (**ネットワーク とインターネット**) →** に移動してください。

#### **Wi-Fi**

- 「**Wi-Fi**」 をタップしてください。
- 「Use Wi-Fi (Wi-Fi の使用)」 をタップして、■■ を有効にしてください。
- リストから、ワイヤレスネットワークを選択してください。
- プロンプトが表示されたら、ネットワークパスワードを入力してください。
- 「**Connect (**接続**)**」をタップしてください。

ネットワークの詳細情報 (IP アドレス、セキュリティ、周波数、詳細) を追加する場合は、ネットワークの <sup>363</sup> 設定をタップしてください (例: xfinitywifi)。

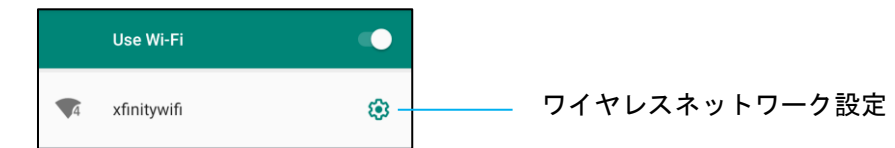

#### QR コードを使用して Wi-Fi に参加する

- 保存された Wi-Fi のリストで、下にスクロールして、  $^+$  Add network ちタップしてください。
- 「Add network (ネットワークの追加)」の右側の <sup>|||||</sup> (QR コード) アイコンをタップしてください。
- ファインだーを別の装置の QR コードの上に置いてください。

#### QR コードを使用して Wi-Fi を共有する

- コネクテッドデバイスの<sup>823</sup>設定をタップしてください。
- $\frac{100}{1000}$  (共有) アイコンをタップしてください。

ユーザーマニュアル –I シリーズ 4.0  $\blacksquare$ 

#### Dynamic Frequency Selection (動的周波数選択、DFS) チャネルの有効化

- 「Wi-Fi settings (Wi-Fi 設定ページ)」から、「Wi-Fi preferences (Wi-Fi 設定}」を選択してください
- 「Advanced (詳細)」を選択してください
- DFS 選択オプションを有効または無効にしてくだい
- 次のチャンネルがサポートされます:

チャンネル 52、56、60、64、100、104、108、112、116、120、124、128、132、136、140、144

#### 接続されたワイヤレスネットワークを切断する

- コネクテッドデバイスの<sup>823</sup>設定をタップしてください。
- FORGET (破棄) アイコンをタップして、切断してください。

#### イーサネット **LAN (Gigabit)**

- 注: I シリーズ 4.0 をイーサネットに接続する場合は、Elo I/O ハブ (E863687) が必要になります。利用可能な場合、I シリーズ 4.0 は、イーサネット接続 を自動的に優先させます。I シリーズ 4.0 がイーサネット接続を優先させない場合は、次の手順に従ってください。
	- I シリーズ 4.0 を Elo Home APK に配置してください。
	- Wi-Fi を無効に設定してください。
		- Wi-Fi 設定に移動して、「Use Wi-Fi (Wi-Fi の使用)」 をタップして、<u>●●■</u> を無効にしてください。
	- 「**Ethernet (**イーサネット**)**」をタップしてください。
	- トグルをタップして、有効 に切り替えてください。

#### 機内モード

これにより、すべてのワイヤレス伝送機能が無効になります。これには、セルラー、Wi-Fi、Bluetooth が含まれます。

• を有効にする場合は、「**Airplane mode (**機内モード**)**」をタップしてください。

#### <span id="page-21-0"></span>ホットスポットとテザリング

#### **Wi-Fi** ホットスポット

この機能は、Wi-Fi を使用して、インターネットネットワーク接続を別の装置と共有するための機能です。 注: I シリーズ 4.0 を Wi-Fi に接続してください。本ユーザーマニュアルの「ネットワークとインターネット接続」を参照してください。

- 「**Hotspot and tethering (**ホットスポットとテザリング**)**」をタップしてください。
- 「**Wi-Fi hotspot (Wi-Fi** ホットスポット**)**」をタップしてください。
- トグルをタップして、オン に切り替えてください。
- 品把 QR コードをタップしてください。
- QR コードは、別の装置でパスワードをスキャンして、接続しやすくするためのものです。
- パスワードを手動で入力する場合は、「**Hotspot password (**ホットスポットパスワード**)**」をタップしてください。

#### **USB** テザリング

この機能は、USB ケーブルを使用して、インターネット接続を別の装置と共有するための機能です。

- 注: 最初に USB ケーブルを I シリーズ 4.0 から別の装置または PC に接続してください。本ユーザーマニュアルの「コネクテッドデバイス *→ USB*」 を参照してください。
	- 「**Hotspot and tethering (**ホットスポットとテザリング**)**」をタップしてください。
	- **FUSB tethering (USB テザリング)**」をタップして、 を有効にしてください。

#### **Bluetooth** テザリング

この機能は、Bluetooth を使用して、インターネットネットワーク接続を別の装置と共有するための機能です。

- 注: 最初に Bluetooth で I シリーズ 4.0 から別の装置または PC にペアリングしてください。本ユーザーマニュアルの「コネクテッドデバイス *→ Bluetooth*」を参照してください。
	- 「**Hotspot and tethering (**ホットスポットとテザリング**)**」をタップしてください。
	- を有効にする場合は、「**Bluetooth tethering (Bluetooth** テザリング**)**」をタップしてください。

#### データセーバー

この機能は、インターネットネットワーク接続が従量制装置上にある場合にデータを保存するための機能です。

- 注: 最初に Bluetooth で I シリーズ 4.0 から別の装置または PC にペアリングしてください。本ユーザーマニュアルの「コネクテッドデバイス *→ Bluetooth*」を参照してください。
	- 「**Data Saver (**データセーバー**)**」をタップしてください
	- , を有効にするには、「**Use Data Saver (**データセーバーの使用**)**」をタップしてください

#### <span id="page-23-0"></span>コネクテッドデバイス ொ コネクテッドデバイスアプリケーションを使用すると、Bluetooth 装置、NFC、USB をペアリングすることができます (ファイル転送 MDI および PTP のテザリング)。

設定する場合は、「**Android Settings (Android** 設定**)**」 **→** 「**Connected devices (**コネクテッドデバイス**)**」 **→** に移動してください

#### **USB**

注: USB 設定を有効にする場合は、USB ケーブルを I シリーズ 4.0 から別の装置または PC に接続してください。I シリーズ 4.0 が外部コンピュータを検 出すると、USB 優先設定で利用可能になります。

- 「USB」をタップしてください。
- 「USE USB FOR (USB 使用)」の下の「USB Preferences (USB 優先)」で、有効にする機能を選択して、タップしてください。

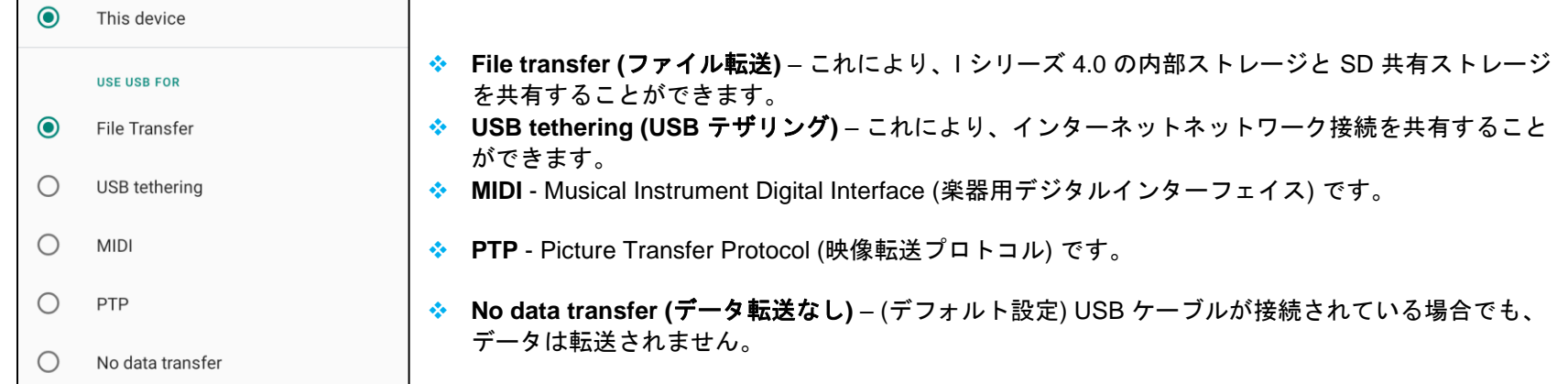

#### **Bluetooth**

注: Bluetooth デバイスがオンであり、検出可能であることを確認してください。

- 「**Connection preferences (**優先接続**)**」 をタップしてください。
- 「**Bluetooth**」をタップしてください。
- トグルをタップして、オン に切り替えてください。
- 「**+ Pair new device (+** 新しい装置のペアリング**)**」をタップしてください。
- 利用可能な装置画面で、ペアリングする装置をタップしてください。
- ペアリング要求メッセージが表示されたら、
	- ペアリング番号が同じであることを確認してください。
- ペアリングで PIN が要求される場合は、PIN を入力してください。
- 「**PAIR (**ペアリング**)**」をタップして、接続してください。
- Bluetooth 装置が I シリーズ 4.0 に正常に接続されると、接続が「Active (アクティブ)」または「Connected (接続済み)」として表示され ます。

#### ペアリングされた **Bluetooth** 装置をペアリング解除する

- 「**AVAILABLE MEDIA DEVICES (**利用可能なメディア装置**)**」または「**PREVIOUSLY CONNECTED DEVICES (**以前に接続された装置**)**」から、 コネクテッドデバイスに戻ってください。
- コネクテッドデバイスの <sup>®</sup> 設定をタップしてください (例: JBL Flip 3)。

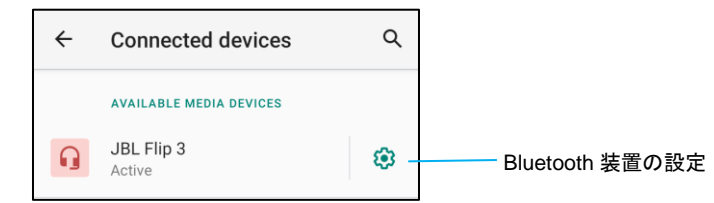

• 設定メニューで、切断、破棄 (装置のペアリング解除) したり、通話、メデァイオーディオ、連絡先共有を有効または無効にすることができ ます。

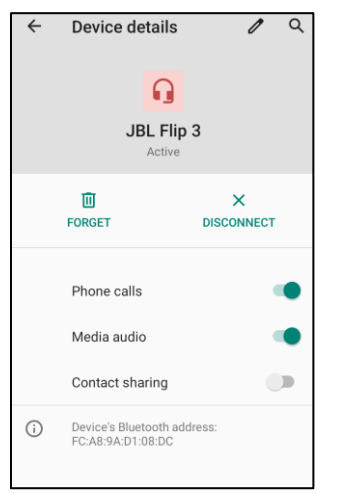

#### キャスト

この機能を使用すると、I シリーズの画面をワイヤレスディスプレイ装置 (例: Smart TV) にミラーリングすることができます。

- 注: ワイヤレスディスプレイ対応装置と1シリーズ 4.0 が同じワイヤレスネットワーク上にあることを確認してください。*本ユーザーマニュアルの* 「ネットワークとインターネット接続」を参照してください。
	- 「**Connection preferences (**優先接続**)**」 をタップしてください。
- 「Cast (キャスト)」をタップしてください。
- ‡3 ドットメニューをタップしください。
- 「**Enable wireless display (**ワイヤレスディスプレイの有効化**)**」をタップして、互換装置のスキャニングを開始してください。

Enable wireless display V

• リストから、ワイヤレスディスプレイ (例: TV) をタップしてください。ワイヤレスディスプレイ装置 (TV) で、プロンプトが表示された場合 は、「**Allow (**許可**)**」をタップしてください。

#### 接続されたワイヤレスディスプレイを切断および破棄する

- 装置のキャスティングを停止するには、接続されたワイヤレスディスプレイ (例: TV) をタップしてください。
- 「**DISCONNECT (**切断**)**」.をタップしてください。

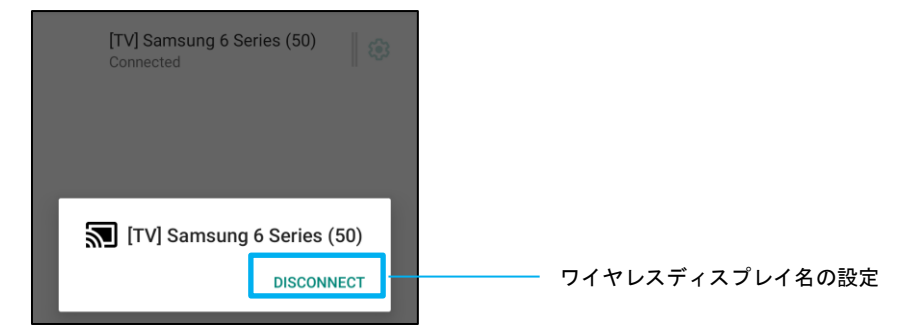

#### 装置を破棄する場合

- 接続されたワイヤレスディスプレイの <sup>®</sup> 設定をタップしてください。
- ワイヤレスディスプレイのオプション画面で、「**FORGET (**破棄**)**」をタップしてください。

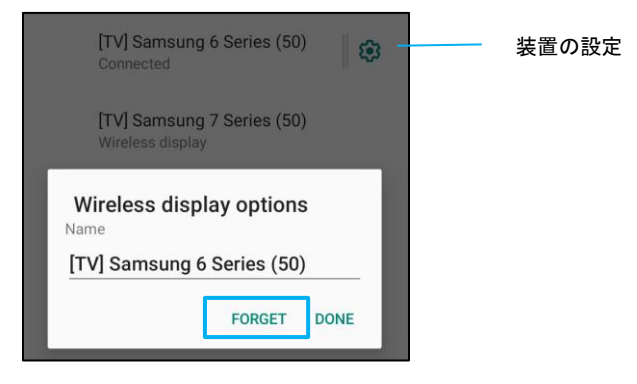

#### キャストする利用可能なワイヤレスディスプレイのスキャニングを停止する場合

- 3 ドットメニューをタップしください。
- チェック解除する「**Enable wireless display (**ワイヤレスディスプレイの有効化**)**」をタップしてください。 Enable wireless display  $\Box$

#### 印刷

注: I シリーズ 4.0 とプリンターを同じネットワークに接続されていることを確認してください。

- 「**Connection preferences (**優先接続**)**」 をタップしてください。
- 「**Printing (**印刷**)**」をタップしてください。
- 「**Default Print Service (**デフォルト印刷サービス**)**」をタップしてください。
- トグルをタップして、オン に切り替えてください。
- \* 3 ドットメニューをタップしください。
- 「**Add printer (**プリンターの追加**)**」をタップしてください。

#### **Wi-Fi** プリンターを使用してプリンターを追加する場合**:**

- FWi-Fi direct printing (Wi-Fi 直接印刷)」をタップして、■■ を有効にしてください。
- プロンプトが表示されたら、「**ALLOW ONLY WHILE USING THE APP (**アプリの使用中のみ許可**)**」をタップして、装置を許可してください。
	- 「**Wi-Fi Direct printers (Wi-Fi** 直接プリンター**)**」をタップして、追加する Wi-Fi プリンターの検索を開始してください。
	- 接続するプリンターの名前をタップしてください。

#### **IP** アドレスを入力してプリンターを追加する場合**:**

- 「**Add printer by IP address (IP** アドレスによりプリンターを追加する**)**」をタップしてください。
- プリンターの IP アドレスを入力してください。

#### • **Bluetooth** 経由で受信したファイル

このメニューには、Bluetooth 経由で転送されたすべてのファイルのリストが表示されます。

#### <span id="page-27-0"></span>**PoE** 電源マネージャ

パワー・オーバー・イーサネットが使用されている場合、PoE 電源マネージャを使用すると、使用可能な機能を有効または無効にできます。 パワー・オーバー・イーサネット設定を開く場合は、Android 設定 → 接続先デバイス → 接続設定 → PoE 電源マネージャーへ進んでください。

#### 注: 25.5W は、PoE モジュールを使用する場合に使用可能な最大電力です。

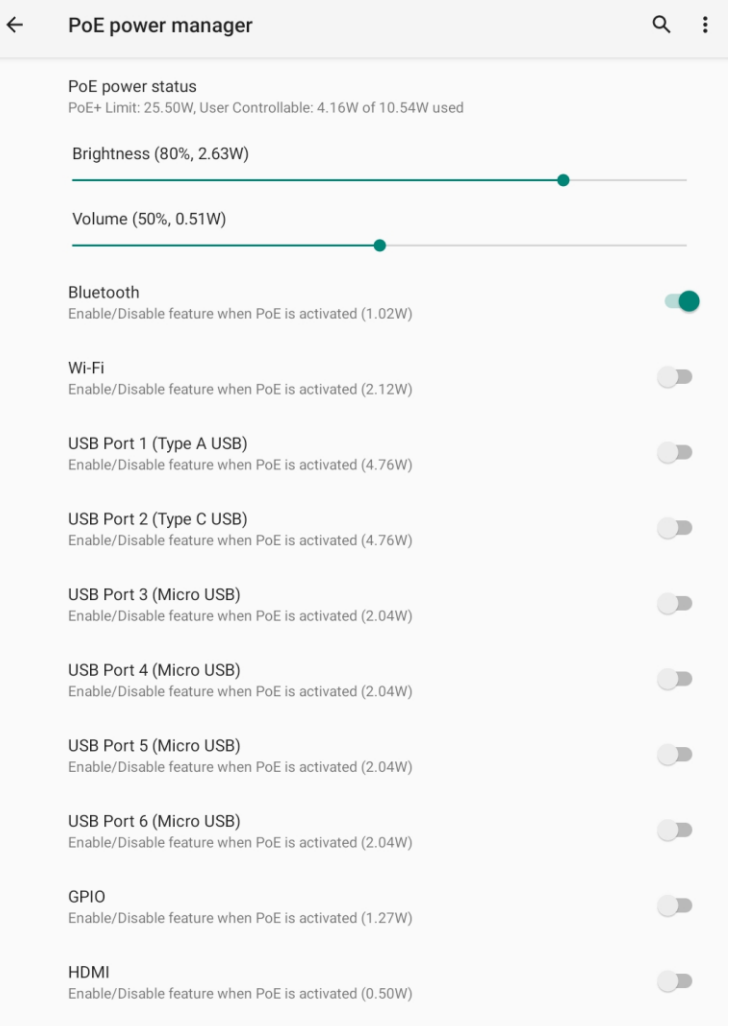

#### <span id="page-27-1"></span>ステータスライトキット

注: Elo ステータスライトキットを使用する場合は、この機能を有効にする必要があります。

<span id="page-28-0"></span>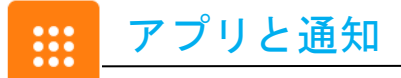

アプリと通知設定は、どのアプリが通知を送信し、通知がどのように警告するかを設定して、アプリアラートを合理化するための設定 です。

アプリと通知を管理する場合は、「**Android Settings (Android** 設定**)**」 **→ [App & Notification (**アプリと通知**)**」に移動してください。

#### 通知の設定

- 「Recently opened apps (最近使用したアプリ)」で、「**SEE ALL APPS (**すべてのアプリを表示**)**」または「**App info (**アプリ情報**)**」を タップしてください。
- 「App Info (アプリ情報)」画面で、通知を設定するアプリ (例: Android Keyboard) をタップしてください。
	- ❖ 「App property (アプリプロパティ)」設定で、アプリを無効化、有効化、強制停止することができます。

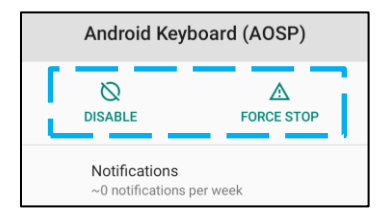

• 通知を有効または無効にする場合は、「**Notifications (**通知**)**」をタップしてください。次に、「**Show notifications (**通知の表示**)**」を選 択してください。

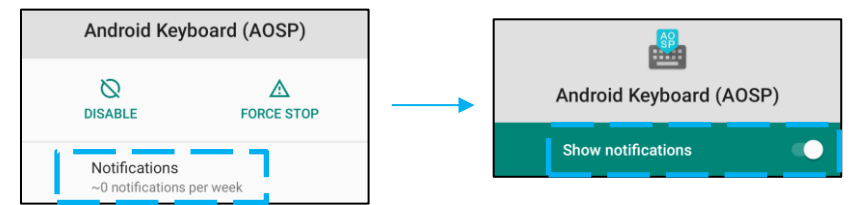

• 未読の通知にドットを追加する場合は、「**Advanced (**詳細**)**」をタップしてから、「**Allow notification dot (**通知ドットの許可**)**」をタ ップしてください。

#### 優先アプリのリセット

これにより、アプリデータを失うことはありません。

- 「App Info (アプリ情報)」画面から 3 ドットメニューをタップしてください。
- 「**Reset app preferences (**優先アプリのリセット**)**」をタップしてから、「**RESET APP (**アプリのリセット**)**」をタップしてください。

#### 許可マネージャをアプリケーションに設定する

- アプリ (例: **Android Keyboard**) に対する優先許可を管理する場合は、「**Permissions (**許可**)**」をタップしてください。
- 許可をアプリケーションに付与する場合は、「**DENIED (**拒否済み**)**」メニューからアプリをタップしてください。
- 許可をアプリケーションから削除する場合は、「**ALLOWED (**許可済み**)**」メニューからアプリをタップしてください。

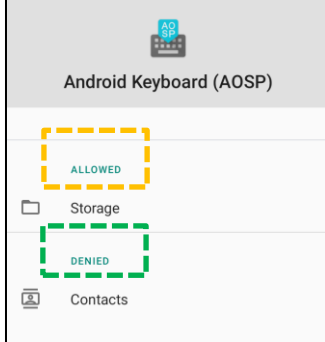

#### 通知をロック画面に設定する

- アプリと通知画面のロック画面に通知を設定する場合は、「**Notifications (**通知**)**」をタップしてください。
- 「**Notification on lock screen (**ロック画面上の通知**)**」をタップしてください。次に、ロック画面に通知を表示する方法に関する画面上 の手順に従ってください。

#### 設定を追加する場合

- 「**Advanced (**詳細**)**」をタップしてください。
- 有効または無効にする機能をタップしてください。

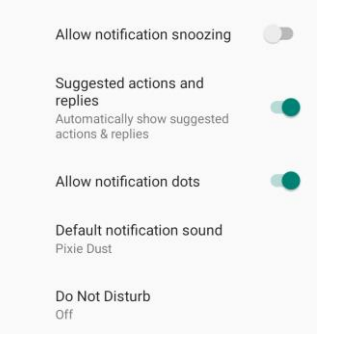

#### ストレージ、スマートフォン、位置情報を使用して、許可マネージャをアプリに設定する

- アプリに許可を付与する場合は、アプリと通知画面で「**Permission manager (**許可マネージャ**)**」をタップしてください。
- 許可マネージャのメニューで、アプリの許可 (例**:** カメラ) を管理するアプリをタップしてください。
- カメラのプロパティで、管理するアプリを選択してください。
- 許可をアプリケーションに付与する場合は、「**DENIED (**拒否済み**)**」メニューからアプリをタップしてください。
- 許可をアプリケーションから削除する場合は、「**ALLOWED (**許可済み**)**」メニューからアプリをタップしてください。

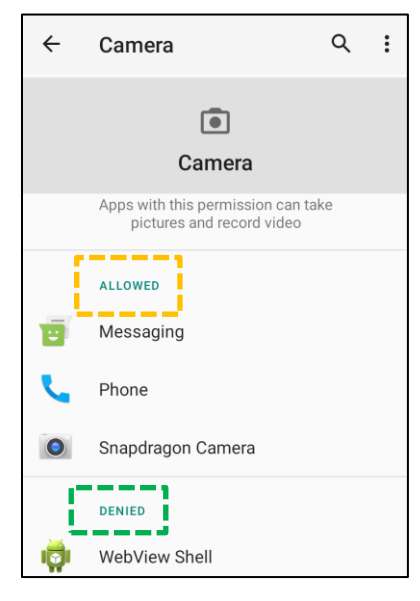

#### 緊急アラートの設定

- 「**Apps and notifications (**アプリと通知**)**」画面で、「**Advanced (**詳細**)**」をタップしてください。
- 「**Emergency alerts (**緊急アラート**)**」をタップしてください。
- アラートメニューで、有効または無効にする機能 (たとえば、AMBER アラート) をタップしてください。
- サウンド設定および振動設定については、「Alert Preferences (優先アラート)」の下で、有効または無効にする「**Vibration (**振動**)**」を タップしてください。
- アラートリマインダー設定については、「**Alert reminder sound (**アラートリマインダーサウンド**)**」をタップしてください。

<span id="page-31-0"></span>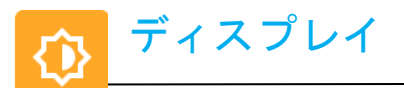

ディスプレイアプリケーションは、画面の表示設定を管理します。

表示設定を変更する場合は、「**Android Settings (Android** 設定**)**」 **→** 「**Display (**表示**)**」 **→**に移動してさい。

#### 自動アイドルモード

- **「Auto idle mode (自動アイドルモード)」**をタップして、有効 または無効 にしてください。
- 有効にすると、バックライトは毎日 00:00 から 06:00 の間にオフになります。

輝度レベル

- 「**Brightness level (**輝度レベル**)**」をタップしてください。
- スライダーバーを左または右に動かして、画面の輝度を調整してください。

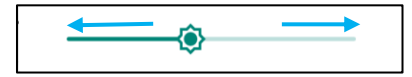

#### ダークテーマ

● 画面テーマをダーク (黒色) またはライト (白色) の間で切り替える場合は、●● を有効にするか、●● を無効にしてくださ い。

#### 夜間照明機能

この機能は、画面を薄黄色に変えます。これにより、画面を見やすくすし、暗い照明で読みやすくします。

- 「**Night Light (**夜間照明**)**」をタップしてください。
- 「**TURN ON NOW (**今すぐオンにする**)**」をタップしてください。
- 強度を調整する場合は、スライダーバーを右または左に動かしてください。

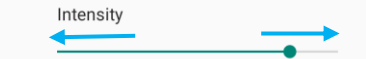

• 無効にする場合は、「**TURN OFF NOW (**今すぐオフにする**)**」をタップしてください。

#### 時間スケジュールのカスタマイズ

- 「**Schedule (**スケジュール**)**」をタップしてください。
- 「**Turn on at custom time (**カスタム時間をオンにする**)**」を選択してください。
	- ❖ 「**Start time (**開始時間**)**」をタップして、時間 (例: 午後 10 時) を設定してください。
- 「**OK**」 をタップして、実行してください。
- ❖ 「**Endt time (**終了時間**)**」をタップして、時間 (例: 午前 6 時) を設定してください。
	- 「**OK**」 をタップして、実行してください。

#### 時間スケジュールを無効にする場合

- 「**Schedule (**スケジュール**)**」をタップしてください。
- 「None (なし)」をタップしてください。

#### 壁紙

- 「**Wallpaper (**壁紙**)**」をタップしてください。
- 次のオプションから、壁紙を選択してください。
	- ◆ Live Wallpapers (ライブ壁紙)
	- ❖ Snapdragon Gallery (スナップドラゴンギャラリー) → Download (ダウンロード) Picture (映像) Screenshot (スナッ プショット)
- フォルダから壁紙に設定する画像または映像を選択してください。
- 「SET WALLPAPER (壁紙の設定)」をタップしてください。

**EV SET WALLPAPER**  $Q$  :

#### <span id="page-32-0"></span>詳細

#### 画面タイムアウト

- 「Screen timeout (画面タイムアウト)」をタップしてください。
- 次のオプションから、時間制限を選択してください。

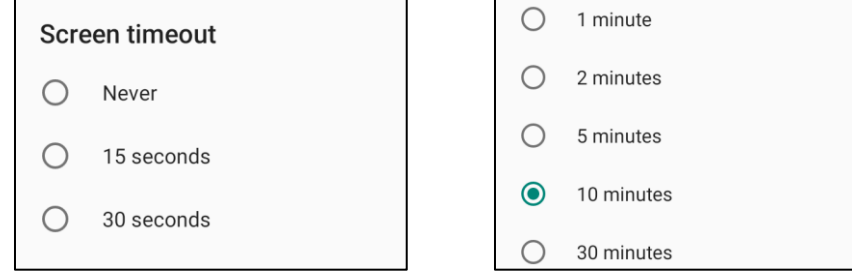

• タップして、保存してください。

<span id="page-33-0"></span>自動画面回転

• 「**Auto-rotation screen (**自動画面回転**)**」をタップして、有効または無効にしてください。

#### <span id="page-33-1"></span>フォントサイズ

- 「Font size (フォントサイズ)」をタップしてください。
- スライダーバーを左または右に動かして、テキストサイズを調整してください。

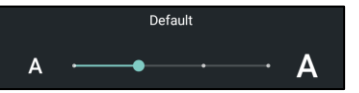

#### <span id="page-33-2"></span>ディスプレイサイズ

- 「Display size (ディスプレイサイズ)」をタップしてください。
- スライダーバーを左または右に動かして、画面サイズを調整してください。

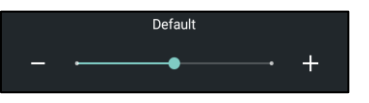

スクリーンセーバー

- 「Screen saver (スクリーンセーバー)」をタップしてください。
- 「Current screen saver (現在のスクリーンセーバー)」をタップして、現在の設定を変更してください。

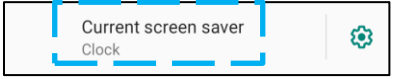

- スクリーンセーバーを「Clock (クロック)」、「Colors (カラー)」、「Photo Frame (フォトフレーム)」、「Photo Table (フォ トテーブル)」から選択してください。
- 「Clock (クロック)」、「Photo Frame (フォトフレーム)」、「Photo Table (フォトテーブル)」スクリーンセーバ ーを追加する場合は、 <sup>83</sup> 設定をタップしてください。

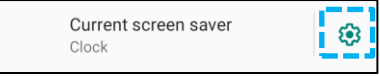

• スクリーンセーバーを有効にする場合は、「START NOW (今すぐ開始)」をタップしてください。

**START NOW** 

#### 外部画面の向き

- 「**External Screen Orientation (**外部画面の向き**)**」をタップして、2 番目の画面の向きを変更します。
- 次のオプションから、向きを選択してください。

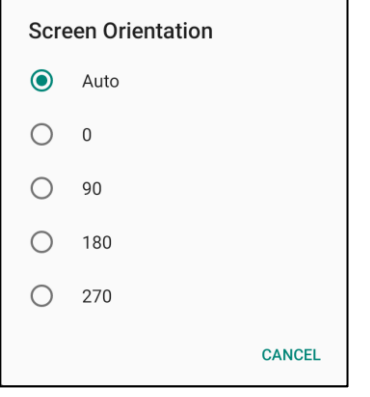

• タップして、保存してください。

#### 画面の向き

- 「Screen Orientation (画面の向き)」をタップしてください。
- 次のオプションから、向きを選択してください。

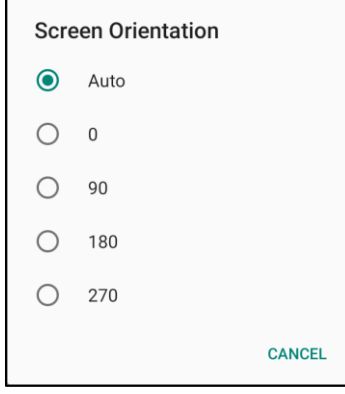

• タップして、保存してください。

#### タッチスルーモード

- トグルスイッチを使用して、タッチスルーモードを有効または無効にしてください。
- タッチスルーの上限は以下の通りです:
	- o プラスチックの場合は最大 3mm (0.12in)、ガラスの場合は最大 6mm (0.24in) で 2 タッチ

#### 画面密度

● 160 MDPI または 240 HDPI へ切り替えられます
サウンドアプリケーションは、オーディオ、振動、Do not Disturb (応答不可) 機能を管理するアプリケーションです。 設定を変更する場合は、「**Android Settings (Android** 設定**)**」 **→** 「**Sound (**サウンド**)] →** に移動してください。

## 音量

サウンド

40

• 次のサウンドの音量を上げ下げする場合は、スライダーを左または右にスライドさせてください。

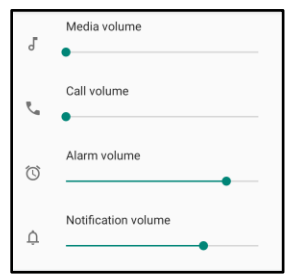

#### 応答不可

- 「**Do not Disturb (**応答不可**)**」をタップしてください。
- 「**TRN ON NOW (**今すぐオンにする**)**」をタップして、「Do not Disturb (応答不可)」を有効にしてください。
	- ❖ 設定を管理する場合は、管理する機能をタップして、画面上の指示に従い、設定を完了してください。

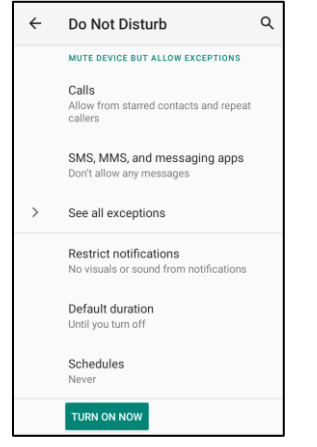

• 無効にする場合は、「**TURN OFF NOW (**今すぐオフにする**)**」をタップしてください。

## 呼出を防ぐへのショートカット

- 「**Shortcut to prevent ringing (**呼出を防ぐへのショートカット**)**」をタップしてください。
- トグルをタップして、 を有効に切り替えてください。
- 次のオプションから、選択してください。

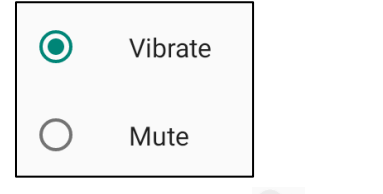

● 無効にする場合は ●、トグルスイッチをタップしてください。

## デフォルトの通知サウンド

 $\overline{\phantom{0}}$ 

- 「**Default notification sound (**デフォルトの通知サウンド**)**」をタップしてください。
- リストからサウンド (例: Pixie Dust) を選択し、「**OK**」をタップして、保存してください。

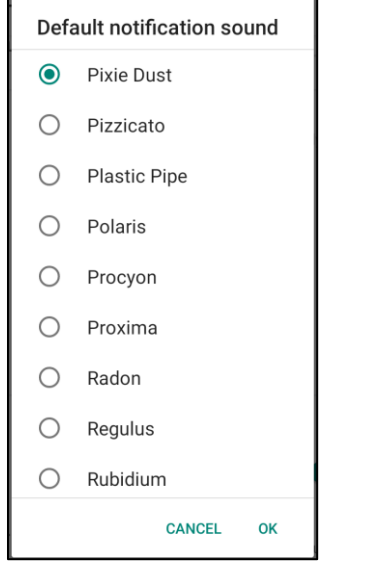

۳.

# デフォルトのアラームサウンド

- 「**Default Alarm sound (**デフォルトのアラームサウンド**)**」をタップしてください。
- リストからアラームサウンド (例: Cesium) を選択し、「**OK**」をタップして、保存してください。

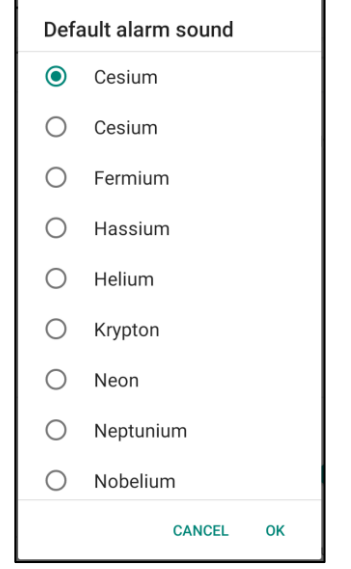

# オーディオポリシー

- オーディオ出力ポートを選択します。
- デフォルトは自動です

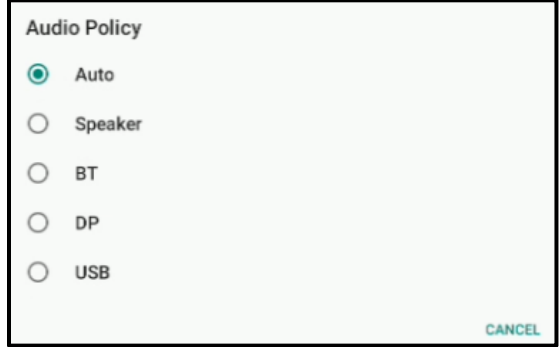

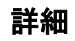

# ● 次の機能を有効 ● または無効 → にする場合は、機能をタップしてください。

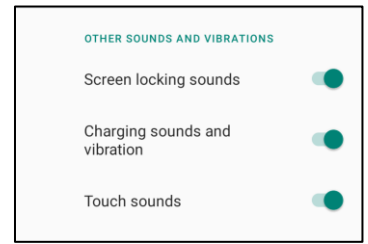

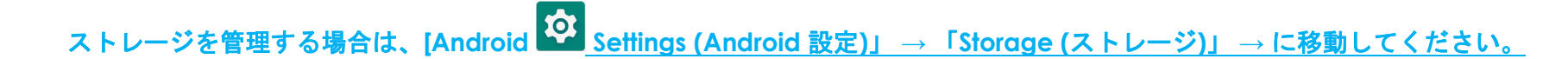

#### 内部共有ストレージ

保管

• 内部メモリストレージを確認する場合は、「Internal Shared storage (内部共有ストレージ)」をタップしてください。

#### ストレージマネージャ

この機能により、ストレージスペースの空き領域を増やすことができます。ストレージマネージャは、バックアップされた写真や動画を装置か ら削除します。

- 有効 または無効 にする場合は、「**Storage manager (**ストレージマネージャ**)**」をタップしてください。
- 写真や動画を削除する日数を設定する場合は、「Remove photos & Videos (写真および動画の削除)」をタップしてください。
	- ◆ 以下のオプションから選択してください。

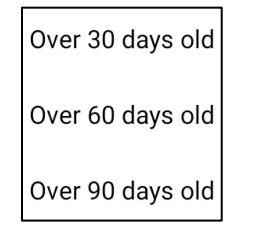

• 「**Back (**戻る**)**」をタップして終了します。

#### **SD** カード

- SD カードを管理する場合は、「SD card (SD カード)」をタップしてください。
- SD カードを安全に取り出す場合は、 Eject (取り出し) をタップしてください。
- SD カードを再マウントする場合は、「SD card (SD カード)」をタップしてください。
- 「MOUNT (マウント)」をタップしてください。

ウェイクアップソースアプリケーションを使用すると、装置をスリープモードまたはアイドルモードから復帰させるために、「Touch Screen (タッチスクリーン)」をプログラミングすることができます。

設定を変更する場合は、「**Android Settings (Android** 設定**)**」 **→** 「**Wakeup Source (**ウェイクアップソース**)**」 **→** に移動してくださ い。

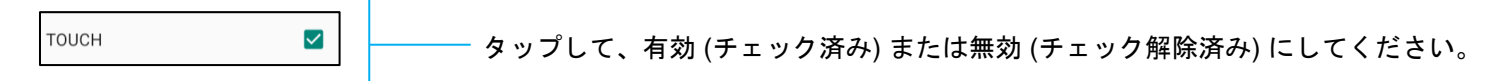

スリープ状態になってから 3 秒以内にデバイスにタッチすると、[タッチでスリープ解除] オプションが無効になってい ても、デバイスはスリープ状態から復帰します。

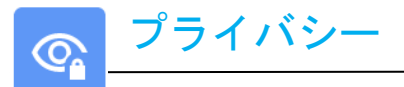

プライバシーアプリケーションは、アプリケーションにどの許可を付与するかを制御するためのアプリケーションです。 許可を管理する場合は、「**Android Settings (Android** 設定**)**」 **→** 「**Privacy (**プライバシー**)**」 **→** に移動してください。

#### 許可マネージャ

これは、ストレージ、スマートフォン、位置情報の使用の許可を管理するアプリです。

- アプリに対する許可を管理する場合は、「**Permission manager (**許可マネージャ**)**」をタップしてください。
- 許可マネージャのメニューで、管理するアプリ (例**:** カメラ) をタップしてください。
- カメラプロパティには、アプリケーションにどの許可が付与されているかが表示されます。
- 許可をアプリケーションに付与する場合は、「**DENIED (**拒否済み**)**」メニューからアプリをタップしてください。
- 許可をアプリケーションから削除する場合は、「**ALLOWED (**許可済み**)**」メニューからアプリをタップしてください。

#### パスワードの表示

パスワードを入力するとき、入力する文字を短時間表示することができます。

● 有効 ■ または無効 ■ にする場合は、「Show passwords (パスワードの表示)」をタップしてください。

#### ロック画面

ロック画面にすべての通知コンテンツを表示することができます。

● 有効 ● または無効 → にする場合は、「Lock screen (ロック画面)」をタップしてください。

#### **Google** の自動入力サービス

これにより、ユーザーはパスワード、クレジットカード、アドレスを保存して、オンラインフォームにすばやく入力できるようになります。

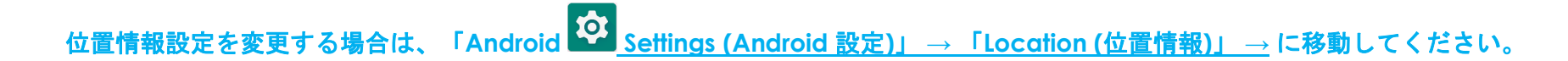

- 「Location (位置情報)」をタップしてください。
- 有効または無効にする場合は、「Use location (位置情報の使用)」をタップしてください。

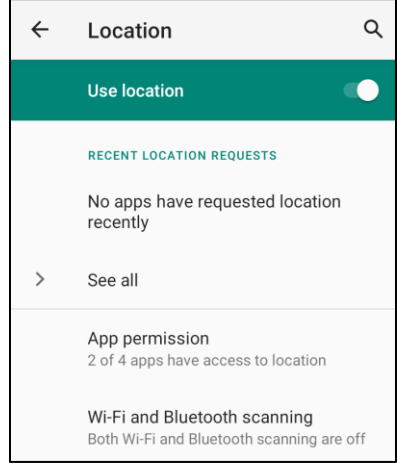

- 最近位置情報を要求したアプリについては、「**See all (**すべての表示**)**」をタップしてください。
- 許可を更新する場合は、「**App permission (**アプリ許可**)**」をタップしてください。
- Wi-Fi ネットワークまたは Bluetooth をスキャンする場合は、「**Wi-Fi and Bluetooth scanning (Wi-Fi** および **Bluetooth** のスキャニング**)**」 をタップしてください。
	- 注: この機能を使用すると、アプリとサービスは、Wi-Fi ネットワークと Bluetooth をいつでもスキャンすることができます。これ は、位置情報ベースの機能やサービスを改善するために使用することができます。

位置情報

Ο

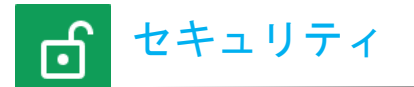

# セキュリティ設定を変更する場合は、「**Android Settings (Android** 設定**)**」 **→** 「**Security (**セキュリティ**)**」 **→** に移動してください。

セキュリティステータス

**Google Play** プロテクト

- すべてのアプリをスキャンしてウイルスを見つけます。
- ファインドマイデバイス
	- アカウントが装置に関連付けられると、装置が置き忘れられているかどうかを確認できます。
- セキュリティアップデート
	- 最後のセキュリティアップデートがいつ行われたかについての詳細を提供します

画面ロック

- 「Screen lock (画面ロック)」をタップしてください。
- メニューから、設定するセキュリティを選択してください。デフォルトセキュリティはスワイプです。

## スワイプセキュリティ

• 「Swipe (スワイプ)」をタップしてください。

#### パターンセキュリティ

- 「Pattern (パターン)」をタップしてください。
- 「YES (はい)」をタップしてください。
- セキュリティ用のパターン (例の画像を参照) を描画し、「NEXT (次へ)」をタップしてください。

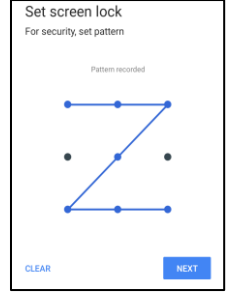

• 同じパターンをもう一度描画し、「CONFIRM (確認)」をタップしてください。

• 画面上の指示に従い、「DONE (完了)」をタップしてください。

## **PIN** セキュリティ

- 「PIN」をタップしてください。
- 「YES (はい)」をタップしてください。
- PIN (最小 4 桁の数字) を入力し、「NEXT (次へ)」をタップしてください。

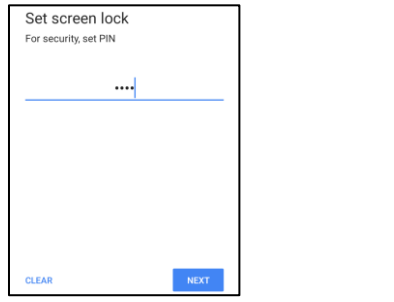

- PIN 番号を再入力して、「CONFIRM (確認)」をタップしてください。
- 画面上の指示に従い、「DONE (完了)」をタップしてください。

### パスワードセキュリティ

- 「Password (パスワード)」をタップしてください。
- 「YES (はい)」をタップしてください。
- パスワード (最小 4 文字) を入力し、「NEXT (次へ)」をタップしてください。

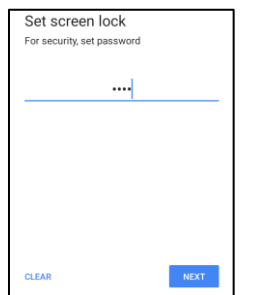

- パスワードを再入力して、「CONFIRM (確認)」をタップしてください。
- 画面上の指示に従い、「DONE (完了)」をタップしてください。

#### 画面ロックの削除

- 画面ロックを削除する場合は、「Screen lock (画面ロック)」をタップしてください。
- プロンプトが表示された場合は、パスワード (PIN セキュリティ、パターンセキュリティ、パスワードセキュリティが該当する場合 のみ) を入力してください。
- 「None (なし)」をタップして、画面ロックを削除してください。
- 「YES (はい)」をタップしてください。
- 「REMOVE (削除)」をタップして、確認してください。

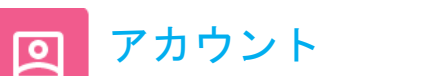

アカウントを追加する場合は、「**Android Settings (Android** 設定**)**」 **→ [Accounts (**アカウント**)**」に移動してください。

- アカウントを設定する場合は、「Account (アカウント)」をタップしてください。
- 「+ Add account (+ アカウントの追加)」をタップしてください。
- メールアカウントを入力してください。
- 追加するアカウントタイプ (PERSONAL POP3 または PERSONAL IAMP) を入力してください。
- 画面上の指示に従って、設定を完了してください。

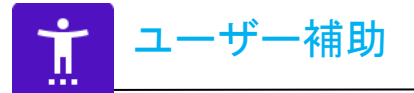

ユーザー補助は、Elo I シリーズ装置を制御する大型オンスクリーンメニューです。表示、オーディオ、オンスクリーンテキストなどを制御することがで きます。

設定を変更する場合は、「**Android Settings (Android** 設定**) →** 「**Accessibility (**ユーザー補助**)**」に移動してください。

- メニューから、設定を変更する機能を選択してください。
- Select to Speak
	- ❖ 有効にすると、クリックされたときにテキストワードが読み上げられます。
- TalkBack
	- ❖ 有効にすると、装置を見なくても装置を使用するためのフィードバックが提供されます。
- Text-to-speech 出力
	- ◆ テキストを音声に変換します。
	- ❖ 言語、発話速度、ピッチを変更するオプションもあります
- 有効 または無効 → にする場合は、機能をタップしてください。
- スライダーバーを調整する場合は、スライダーを右または左にドラッグしてください。

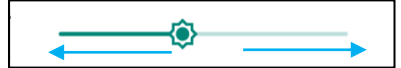

• その他の設定については、機能をタップして、画面上の指示に従って、設定を完了してください。

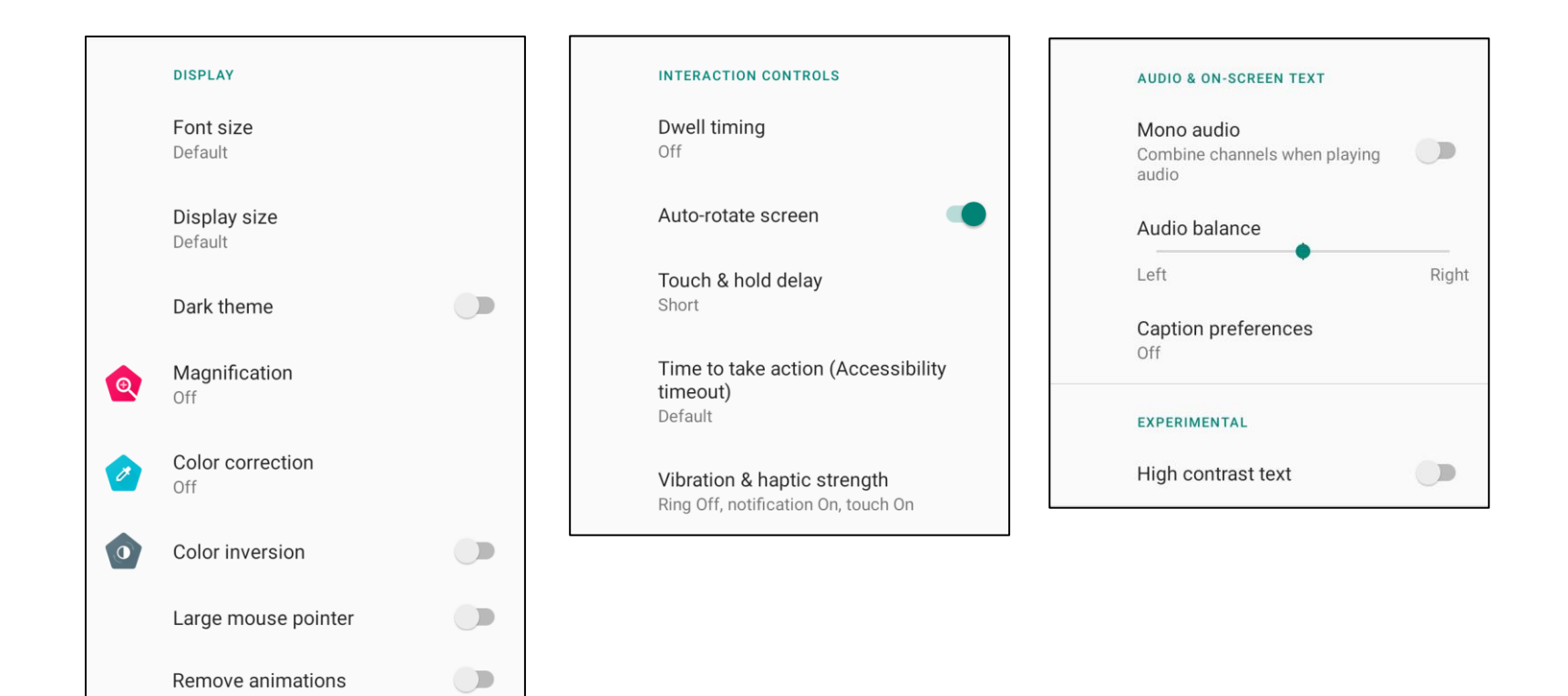

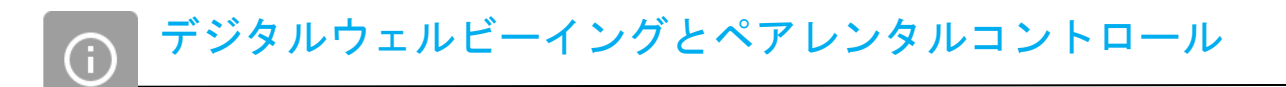

• デジタルウェルビーイングとペアレンタルコントロールは、ここで利用できます。

# 設定を変更する場合は、「**Android Settings (Android** 設定**)**」**→** 「**System (**システム**)**」**→** に移動してください。

# 言語と入力

システム

- 言語を変更する場合は、「Languages & input (言語と入力)」をタップしてください。
- 「Language (言語)」をタップしてください。
- 「+ Add a language (+ 言語の追加)」をタップしてから、言語のリストから、追加する言語を選択してください (例: Espanol)。

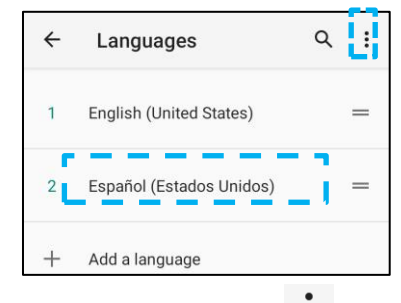

- 言語を選択した後、 3 ドットメニューをタップしてから、「**Remove (**削除**)**」をタップしてください。
- 言語をたとえば、English (英語) から Espanol (スペイン語) に変更する場合は、English (英語) をタップしてから、 <sup>回</sup> をタップしてく ださい。

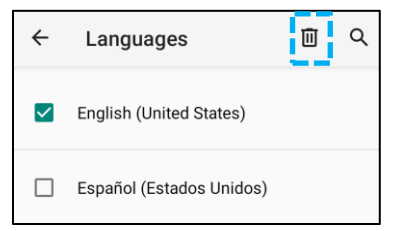

• 「**OK**」をタップして、選択した言語を削除してください。

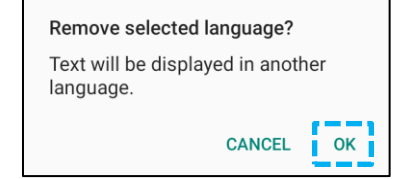

## ジェスチャー

• 「Gestures (ジェスチャー)」をタップしてください。

#### カメラジェスチャーの場合

- 「Jump to camera (カメラにジャンプ)」をタップしてください。
- 「Jump to camera (カメラにジャンプ)」をタップして、有効 または無効 にしてください。 ❖ 有効に設定した場合、電源ボタンを 2 回押すと、デジタルカメラが有効になります。

#### 通知音量ジェスチャーの場合

- FPreventing ringing (呼出を防ぐ)」をタップしてください。
- トグルをタップして、オンまたはオフに切り替えてください。

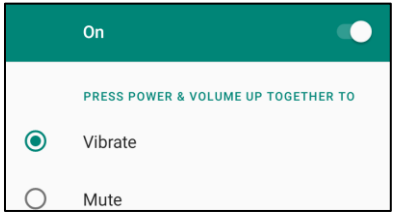

- ❖ 振動モードと通知音量が有効である場合、電源 + 音量 (上) ボタンを一緒に押すと、通知音量が振動モードに設定されます。
- ◆ また、振動モードアイコンが、状態バーに表示されます。

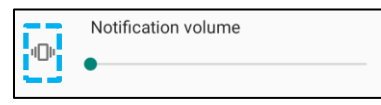

- ❖ メニューモードと通知音量が有効である場合、電源 + 音量 (上) ボタンを一緒に押すと、通知音量が消音されます。
- ❖ また、消音アイコンが、状態バーに表示されます。

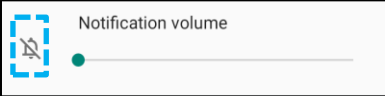

## 日時

- 注: 「**Date and Time (**日時**)**」の推奨設定は、「**USE network provided time (**ネットワーク供給時間の使用**)**」を使用することです。
	- また、タイムゾーンについて、「**USE network provided time (**ネットワーク供給時間の使用**)**」を設定する場合は、動作する SIM カ ードが必要です。

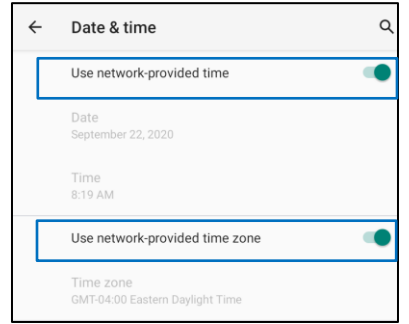

#### 手動設定を行う場合:

- 「**Date & Time (**日時**)**」をタップしてください
- 日時を手動で設定するには、「**Use network-provided time (**ネットワーク供給時間を使用する**)**」をタップしてください。
- 「**Date (**日付**)**」をタップしてください。
- 「**Time (**時刻**)**」をタップしてください。

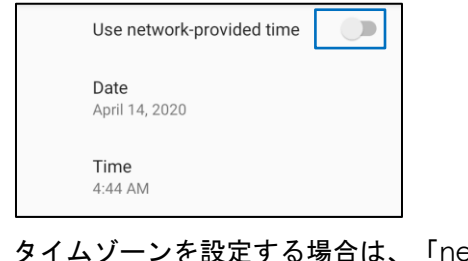

Use network-provided time

zone

etwork -provided time (ネットワーク供給時間)」をタップして、タイムゾーンを選択してください。

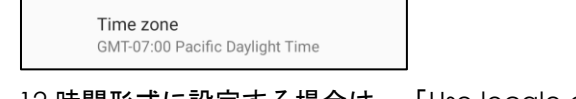

m

• 12 時間形式に設定する場合は、「Use locale default (デフォルトロケールの使用)」をタップしてください。

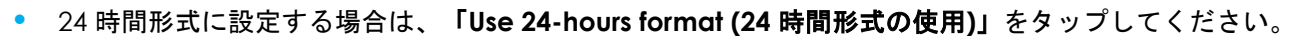

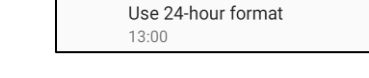

Use locale default

#### 詳細

#### オプションのリセット

- リセットする次のオプションを選択する場合は、「Reset options (オプションのリセット)」をタップしてください。
- リストから、リセットする項目を選択してから、タップして実行し、画面上の指示に従ってください。

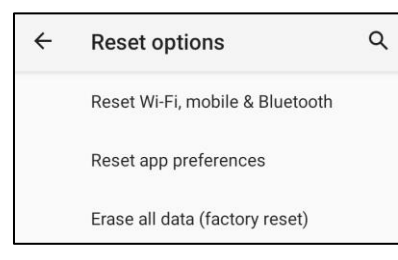

#### マルチユーザー

- 「Multiple users (マルチユーザー)」をタップしてください。
- トグルをタップして、 オンに切り替えてください。

#### ユーザーを切り替える場合

• 次のオプションから、ユーザーまたは名前をタップしてください。

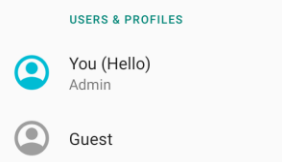

#### ユーザーを追加する場合

注: 管理者のみがユーザーを追加することができます。

- 「**+ Add user or profile (+** ユーザーまたはプロファイルの追加**)**」をタップしてください。
- ユーザーのアプリおよびコンテンツを設定する場合は、「**User (**ユーザー**)**」をタップしてください。 画面上の指示に従って、アカウントの設定を完了してください。
- ユーザーのアプリおよびコンテンツに対するアクセス制限を設定する場合は、「**Restricted profile (**制限プロファイル**)**」を タップしてください。

画面上の指示に従って、アカウントの設定を完了してください。

#### ゲストを装置から削除する場合

- 「**Multiple Users (**マルチユーザー」画面から 3 ドットメニューをタップしてください。
- 「**Delete Guest from this device (**ゲストをこの装置から削除する**)**」をタップしてください。

#### 管理者プロファイル情報の名前を変更する場合

- 9 管理者をタップしてください。
- 名前を入力してください。
- 「**OK**」をタップして、保存してください。

開発者 (開発者オプションメニューにアクセスする)

- 「Developer option (開発者オプション)」メニューにアクセスする場合は、「**About tablet (**タブレットについて**)**」 → 「**Build number (**ビルド番号**)**」にアクセスしてください。
- 「Build number (ビルド番号)」を 7 回タップしてください。正常に完了すると、「You are now a developer (開発者になりまし た)」というメッセージが表示されます。
- <mark>・ 次に、<sup>13</sup> → 「System (システム)」 → 「Advanced (詳細)」に移動してください。</mark>

# I シリーズ装置の特定の情報を表示します。

# 設定を表示・変更する場合は、**Android** 設定 → タブレットについて に移動してください

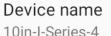

**Emergency information** Info & contacts for Owner

Legal information

Regulatory labels

Attestation keys and certificates RSA & ECDSA provisioned

Model & hardware Model: 10in-I-Series-4

Model description i4\_in10\_std

#### Android version  $10$

IP address Unavailable

Wi-Fi MAC address 1c:ee:c9:24:5e:af

Bluetooth address 1c:ee:c9:24:5e:b0

Up time 02:35

Build number  $5.5.38 + p$ 

- 装置名を変更する場合は、1回タップしてください。
- 緊急情報を表示、追加、更新する場合は、1 回タップしてください。
- 表示する場合は、1 回タップしてください。
- 表示する場合は、1 回タップしてください。
- 証明キーと認証の情報
- モデル、ハードウェア、シリアル番号情報を表示する場合は、1 回タップしてください。
- Elo I シリーズモデルの説明。
	- Android バージョン、セキュリティ、Google Play システム更新、ベースバンドバージョン、カーネルのバージ ョンとビルド番号を表示する場合は、1 回タップしてください。
- IP アドレス情報。
- ネットワーク MAC アドレス情報。
- Bluetooth アドレス情報。
- システムの総動作時間。
- 「Developer options (開発者オプション)」メニューにアクセスする場合は、「System (システム)」 → 「Advanced (詳細)」設定で、7 回タップしてください。

**4** 章

# 操作

カメラアプリ (Snapdragon) について

カメラの機能

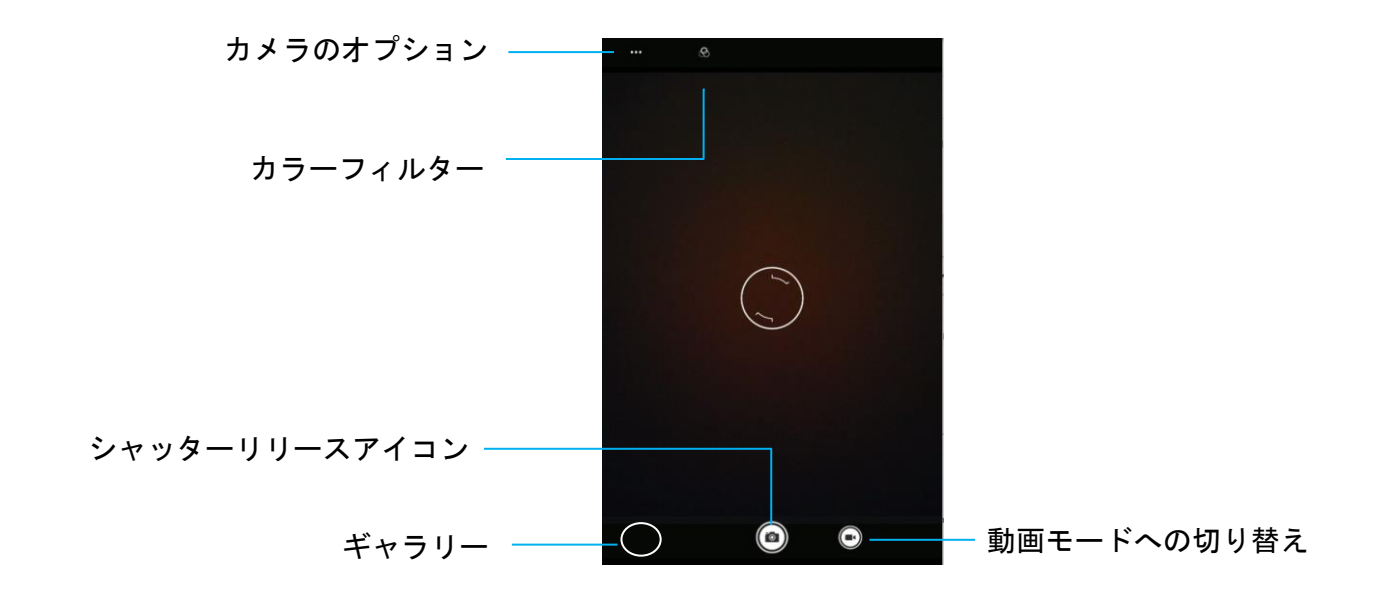

スイッチ - カメラを動画に切り替えます

カメラオプション - 撮影するシーンに最も適合する露出設定を選択します。つまり、シーンの光量です。ここから HDR モードを有効にできます。 ギアヘッドアイコンをクリックして利用できる他のすべてのオプションは、以下の表に一覧表示されています。 シャッターリリース - 写真を撮影します。

ギャラリー – 撮影した写真を表示します。

#### 詳細設定

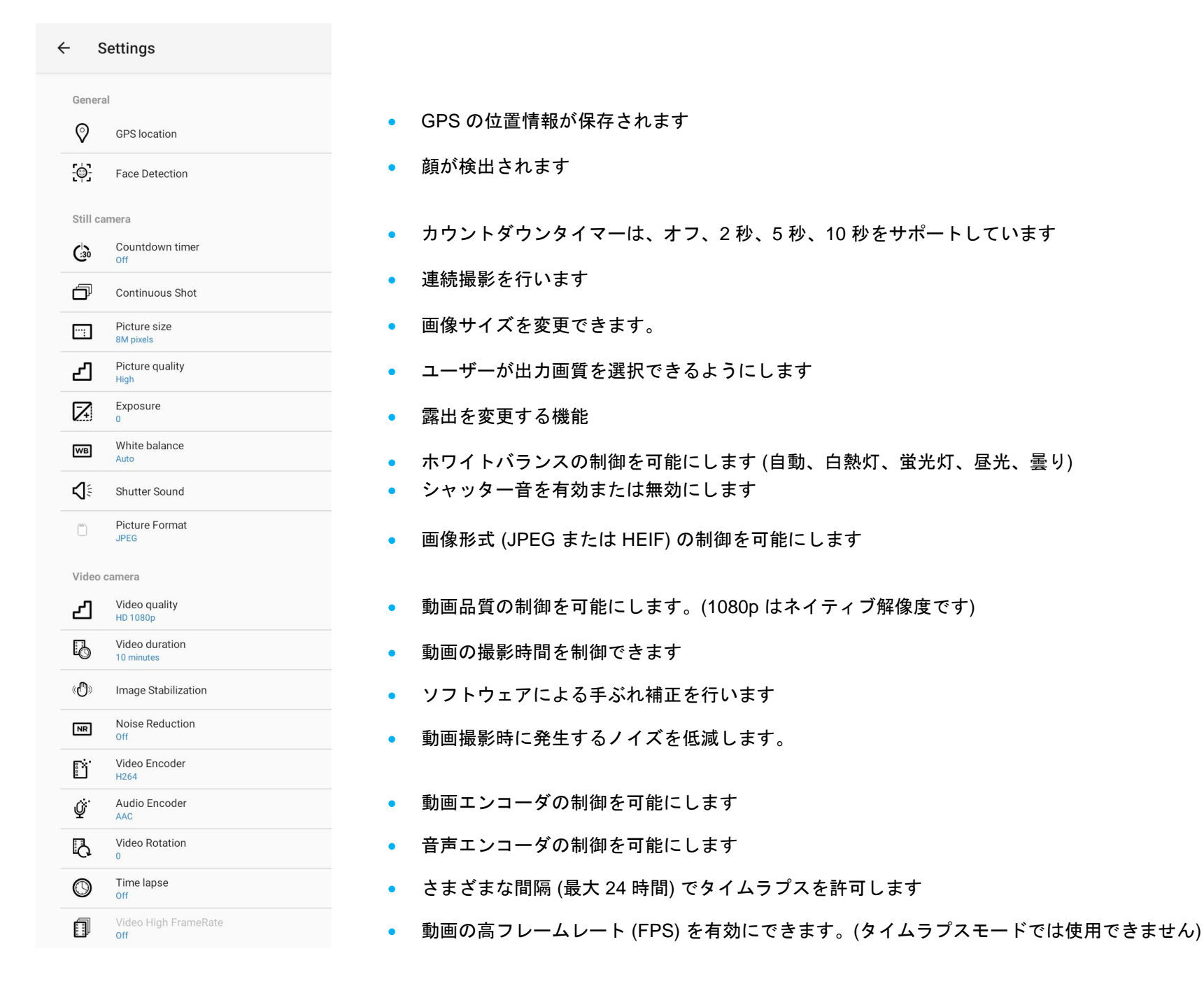

# 写真撮影および動画撮影

- 「Snapdragon camera (スナップドラゴンカメラ)」アプリをタップして、デジタルカメラにアクセスしてください。
- カメラ設定および動作設定を変更する場合は、「機能」を参照してください。
- I シリーズ 4.0 の左下隅にあるスイッチから、次のオプションのいずれかを選択してください。

# $\blacksquare$

パノラマの場合は、 <sup>[5]</sup> Panorama (パノラマ) アイコンをタップしてください。

- ❖ パノラマ写真を撮影する場合は、 panorama shutter (パノラマシャッター) アイコンをタップしてください。
- ❖ 装置をゆっくり移動させて、パノラマ写真を撮影してください。
- **❖ 完了したら、■stop (停止) アイコンをタップしてください。**

 $\blacksquare$ 

動画を撮影する場合は、 Video (動画) アイコンをタップしてください。

- ❖ 動画を記録する場合は、 capture (キャプチャ) アイコンをタップしてください。
- ❖ 撮影中に音声を消音または消音解除する場合は、microphone (マイク) アイコンをタップしてください。
- **❖** 撮影が完了したら、 stop (停止) アイコンをタップしてください。

# **0**

カメラの場合は、 © Camera (カメラ) アイコンをタップしてください。

- ❖ 写真を撮影する場合は、 a shutter release (シャッターリリース) アイコンをタップしてください。
- ❖ シャッター音を有効または無効にする場合は、advanced (詳細) 設定に移動してください。カメラの機能を参照してください。
- ❖ 被写体またはシーンをズームする場合は、指を画面上に置き、指を離して、ズームインしてください。また、指を近づけ て (ピンチして) ズームアウトしてください。
- ❖ 被写体またはシーンに自動フォーカス合わせを行う場合は、タッチスクリーンをタップしてください。
- ❖ 撮影された写真を表示する、動画を再生する場合は、gallery (ギャラリー) をタップしてください。
- ❖ 撮影した動画を再生する場合は、 play (再生) をタップしてください。

<mark>画面上の画像を撮影します。装置は画像を■</mark> File folder application (フィルタフォルダアプリ) に自動的に保存します。

• 電源ボタンを 2 秒以上押し続け、ポップアップ画面メニューを表示させ、 screenshot (スクリーンショット) をタップしてください。

# Android ファイルアプリケーション

Android ファイルマネージャアプリを使用すると、ファイルを管理、削除、印刷したり、モバイルストレージとコンピュータの間でファイルを共有したりする ことができます。

写真、動画、スクリーンショット、オーディオ、ダウンロードしたファイル、モバイル内部/外部ストレージにアクセスする場合は、アプリケーション ドロワに移動してください。

- **■**ファイルアプリケーションをアプリケーションドロワでタップしてください。
- $\epsilon=3$  ラインメニューをタップして、次のオプションのいずれかを選択してください。
- 画像およびスクリーンショットの場合は、 Image (画像) アイコンをタップしてください。
	- ❖ 写真の場合は、Camera (カメラ) フォルダをタップしてください。
	- ◆ スクリーンショット画像の場合は、Screenshots (スクリーンショット) フォルダをタップしてください。
	- ❖ 撮影した動画の場合は、 Video (動画) をタップしてください。
	- ❖ Camera (カメラ) フォルダをタップしてください。
	- ❖ 記録した音声の場合は、 Audio (オーディオ) をタップしてください。
	- ◆ ダウンロードした項目の場合は、 → をタップしてください。
	- ◆ モバイル内部ストレージフォルダの場合は、 □ をタップしてください。
	- ◆ モバイル外部ストレージフォルダの場合は、 をタップしてください。

#### ファイルの削除

- ファイルを上のフォルダから削除する場合は、項目を長押しするか、 3 ドットメニューをタップして、フォルダ内のすべての項目を選択 してください。
- ■をタップして、削除してください。

• 「OK」をタップして、確認してください。

#### ファイルのコピーおよび移動

- ファイルを新しい場所にコピーまたは移動する場合は、上のフォルダで項目を長押しするか、 <sup>●</sup> 3 ドットメニューをタップして、フォルダ 内のすべての項目を選択してください。
- 3 ドットメニューをもう一度タップし、「Copy to (コピー先)」または「Move to (移動先)」を選択してください。
- ○ 三 3 ラインメニューをタップして、 項目の移動またはコピーについて、次のオプションから選択してください。
- 新しいフォルダを作成する場合は、 → 3 ドットメニューをタップしてください。
- ファイルの名前を変更してください。
- 「Copy (コピー)」または「Move (移動)」をタップして、確認してください。
- ファイルの印刷
- 注: ファイルを印刷する場合は、プリンターを設定してください。「Android Settings (Android 設定)」 → 「Connected device (コネク テッドデバイス)」 → 「Print (印刷)」を参照してください。
- ファイルを上のフォルダから印刷する場合は、項目を1回タップしてください。
- 3 ドットメニューをタップして、「Print (印刷)」をタップしてください。

#### ファイルの共有

注: 両方の装置の Bluetooth がペアリング済みであることを確認してください。本ユーザーマニュアルの「コネクテッドデバイス → Bluetooth」を参照 してください。

- ファイルを上のフォルダから共有する場合は、項目を長押ししてください。
- (共有) アイコンをタップしてください。
- Bluetooth を経由して共有する場合は、 <sup>≫</sup> Bluetooth アイコンをタップしてください。
- メールを経由して共有する場合は、 email (メール) アイコンをタップしてください。
- 詳細オプションについては、上のフォルダで項目を保持してください。
- 3ドットメニーをタップし、次のオプションから選択し、画面上の指示に従ってください。

# 汎用入出力 (GPIO) 対応

I シリーズ 4.0 は、モーションセンサーなどの周辺機器への接続に使用できる GPIO をサポートしています。 Elo には、ユーザーが独自の周辺機器を接続しやすくなるようにフライングリードが付いている GPIO ケーブル (PN: E211544) が用意されています。

#### **GPIO** ケーブルのピン配列 **(PN: E086398)** の場合**:**

赤色線: ピン 1 → 5V 出力接続 白色線: ピン 2 → 入力接続 1 緑色線: ピン 3 → 入力接続 2 2 本の黒色線: ピン 4 およびピン 5 は、アースに接続されます

5V、200mAは、この GPIO ポートを介して利用可能な最大電圧および電流です。

# G センサー

全ての I シリーズ 4.0 ユニットには G センサーが搭載されており、デバイスの向きに応じてビデオを回転させます。

# USB-Cの設定

すべての I シリーズ 4.0 装置は、USB - C ケーブルを介した USB - C 動画、音声、およびタッチをサポートします。

15.6 および 22 インチ I シリーズ 4.0 装置は、オプションの Elo 90W 電源を使用する場合、USB - C ケーブルを介して Elo 1502L タッチモニターまでの電力をサ ポートすることもできます。

動画出力を有効にするには、開発者向けオプションに入り、USB および DP 構成をクリックしてください。

- デフォルトのモードは DP (4 レーン) & HS-USB (ビデオ出力と USB2.0 の速度に対応)です。
	- 注:イーサネットの速度は USB2.0 のスピードまでに制限されます。
- より高速な USB とイーサネットの速度に対応するために、SS-USB のみに切り替えることができます。このモードではビデオ出力は使用できません。

# Android (ADB) 制御について

Elo I シリーズ 4.0 は Wi-Fi/イーサネットまたは USB ケーブルを使用したデバッグに対応しています。

注: USB デバッグには、USB タイプ A - タイプ A ケーブルを使用してください。

## I シリーズ 4.0 を (開発者) に設定する

- 「Android <sup>©</sup> Settings (Android 設定)」 → 「About tablet (タブレットについて)」 → 「Build Number (ビルド番号)」に移動してください。
- 「Build Number (ビルド番号)」を 7 回タップして、開発者モードに移動してください。
- •<sup>3</sup> 「Settings (設定)」 → →「System (システム)」→ →「Advanced (詳細)」に戻ると、**「Developer Options (開発者オプション)」**が表示されま す。
- 開発者オプションの画面表示から、「**USB debugging (USB** デバッグ**)**」と呼ばれるオプションを有効にしてください。

#### Wi-Fi を経由して接続する場合

コンピュータがオンラインであり、ファイアウォールで保護されていないことを確認してください。

- IP アドレスを検索してください ( 「**Settings (**設定**)**」 → 「**Network & Internet (**ネットワークとインターネット**)**」 → 「**Wi-Fi**」 → に移動し、「**connection (**接続**)**」 → 「**Advanced (**詳細**)**」 → 「**IP Address (IP** アドレス**)**」をタップしてくだ さい。
- ホストコンピュータにて、「adb connect <IP アドレス>」コマンドを使用すると、ADB 作業を行なえます。

USB 経由で接続する場合、以下のステップに従ってください。

- USB ケーブルが I シリーズ 4.0 に接続されていないようにしてください。
- 設定メニューから、「Developers Options (開発者用オプション)」に移動してください。
- 「Enable USB Debugging (USB デバッグを有効にする)」オプションをオンにしてください。
- USB ケーブル (タイプ A) 側をコンピュータ装置に接続し、(タイプ A) をホスト PC に接続してください。
- ホスト PC 入力にて、「ADB devices」と入力し、I シリーズ 4.0 のシリアル番号が出現することを確か めてください。表示されば、接続は成功しています。

# オプションのフリップスタンド (Elo Z20 スタンド)

Elo は I シリーズ 4.0 で 10.1 インチと 15.6 インチをサポートする、オプションのフリップスタンドキットを提供しています。フリップスタン ドでは以下の機能を利用できます。

ビデオ出力用 USB – C

- DisplayPort、USB、電力供給(最大 27W)
- サポートされている Elo モニター:ET1002L、ET1302L、ET1502L

USB 3.0 タイプ A ポート x4

- 第二ディスプレイを使用する場合、USB の速度は USB 2.0 の仕様に従います。
- USB のデフォルト設定は USB 2.0 仕様です。

キャッシュドロワーまたはシリアル通信 (RS232) 用に使用できる RJ12 コネクター

- RJ12 を使用する設定を選択する必要があります。
- RS232、12V、24V から選択できます。

イーサネット LAN

• 第二ディスプレイを使用する場合、イーサネットのダウンロード速度は約 250Mbps まで下がります

#### 認証情報:

Elo Z20スタンドは、UL/cULの対象ではありません。

I-Series 4.0 Standard のヘッドは、UL/cUL に準拠しています。ユニットを Z20 スタンドの上に取り付けると、UL/cUL 認証下で使用できます。

工場出荷時完全リセットは、他のすべての回復方法と他のすべてのトラブルシューティングオプションが失敗した場合にのみ実行してくださ い。工場出荷時完全リセットを行うと、データが失われます。このオプションは、Elo I シリーズ 4.0 のメインストレージ内のすべてのデータ を消去することにより、元の工場出荷時イメージの状態を復元します。

注: **Android** ブートローダーメニューで工場出荷時リセットを実行する場合、Elo I シリーズ 4.0 に Google アカウントを追加した場合は、Elo I シリーズ 4.0に関連付けられた Google 資格情報 (ユーザー名とパスワード) があることを確認してください。お持ちでない場合は、リセット後 にデバイスを使用できなくなります。これは、Android ブートローダーメニューで工場出荷時リセットを実行する場合に、権限のないユーザー が装置を使用できないようにするセキュリティ対策です。

## リセットする場合

- 「**Android Settings (Android** 設定**)**」 à 「**System (**システム**)**」 à 「**Advanced (**詳細**)**」 à 「**Reset Options (**リセットオプション**)**」に 移動してください。
- 「**Erase all data (**すべてのデータを消去**)]**」をタップしてください。
- 「**Erase all data (**すべてのデータを消去**)**」の下で、Erase all data (すべてのデータを消去)]」をタップしてください。
- 「**Erase all data? (**すべてのデータを消去しますか**?)**」の下で、)Erase all data (すべてのデータを消去)]」をタップしてください。
- 正常に完了すると、装置は自動的に再起動します。

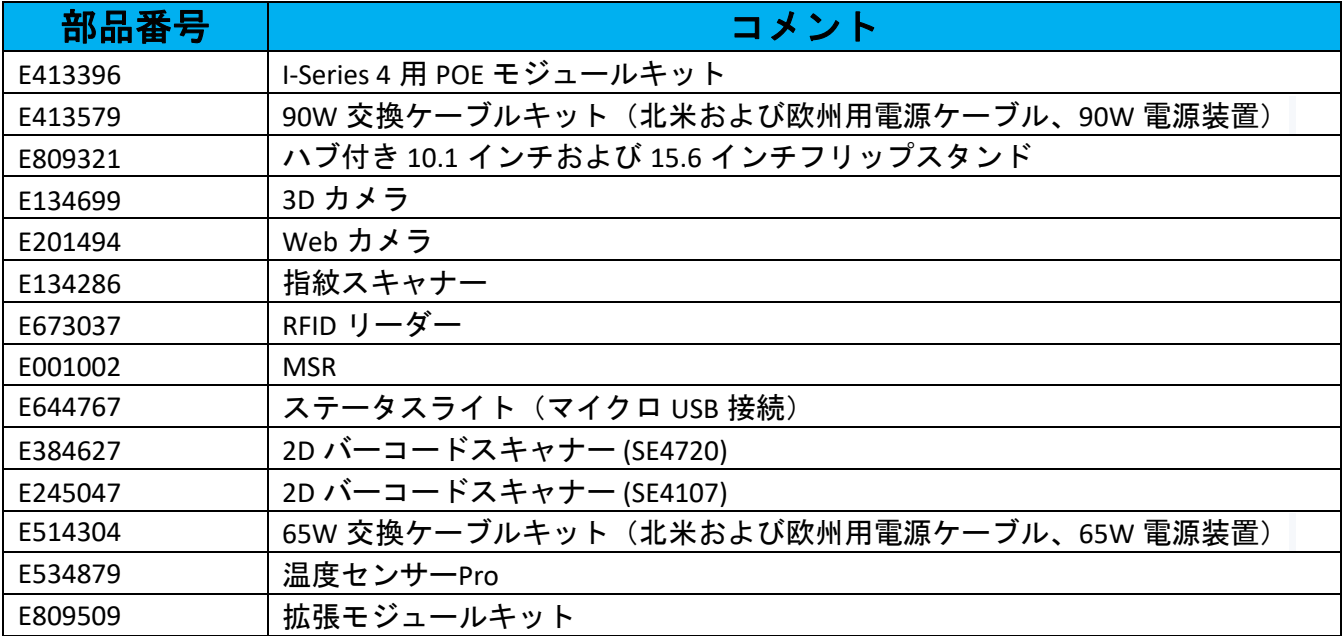

注: 2D バーコードスキャナーにはさまざまなスキャナーエンジンがあります。

# オプションのスタンドとマウント

スタンドは 10.1 インチ I-Series 4.0 モデルに利用できます

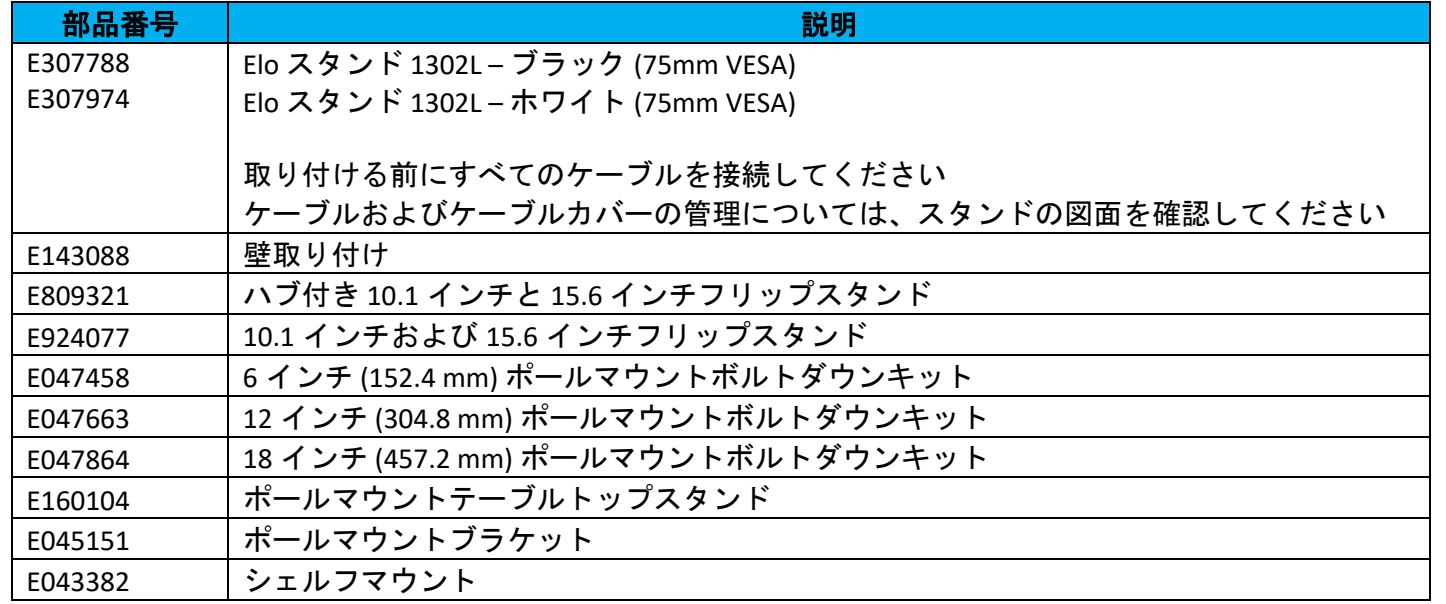

## スタンドは 15.6 インチおよび 22 インチ I-Series 4.0 モデルに利用できます ディスプレイのサイズと重量により、取り付け角度が制限されます

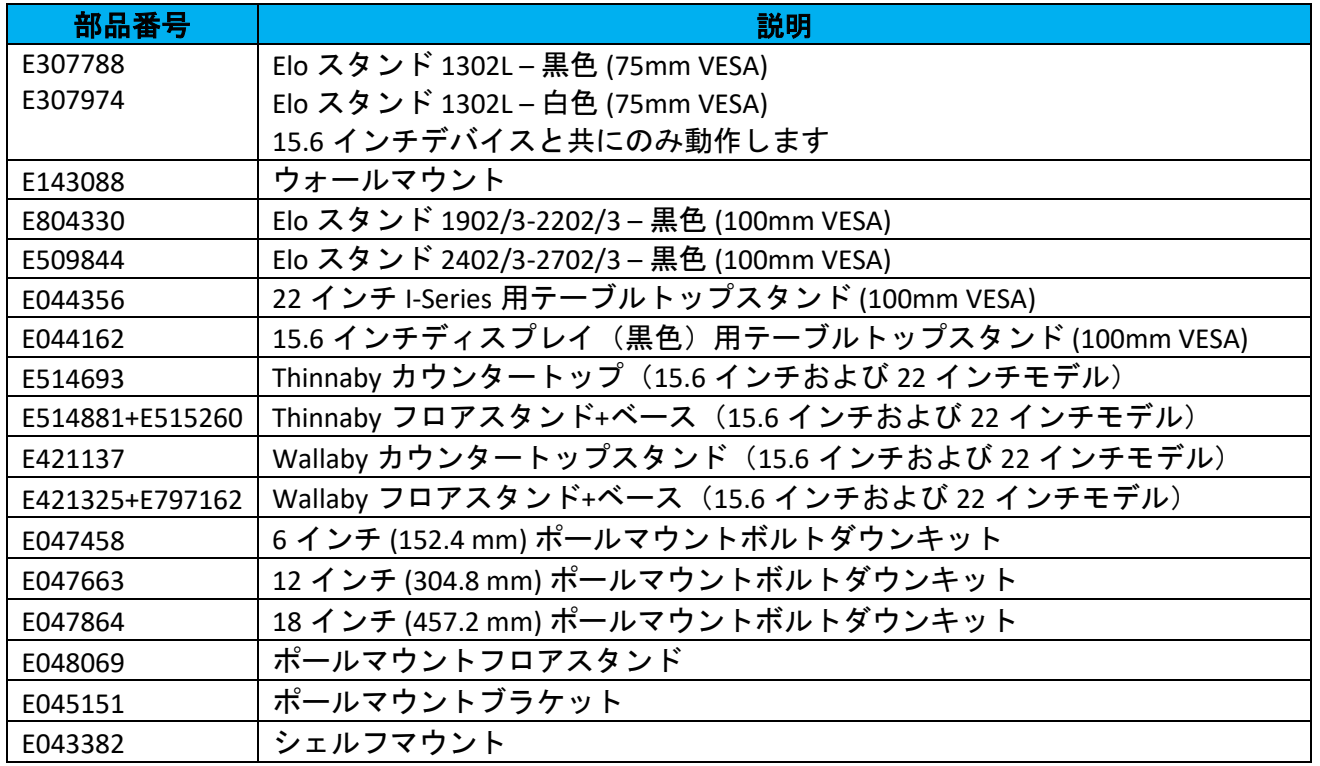

**5** 章:技術サポートとメンテナンス

技術的なサポート

# 技術仕様

本機器の技術仕様については、**[www.elotouch.com/products](http://www.elotouch.com/products)** をご覧く ださい

サポート

技術サポートに関しては、**[www.elotouch.com/support](http://www.elotouch.com/support)** を参 照してください

世界の技術サポートの電話番号については、最後のページを参照してください。
## Elo I シリーズ 4.0 の日常のメンテナンスについてのご注意

Elo I シリーズ 4.0 の最適なパフォーマンスを保つ上で役立つヒントを、以下に示します。

- タッチスクリーンのクリーニングを準備する場合は、装置の電源を切るか (可能であれば)、クリーニング中に画面上のソフ トウェアが誤ったタッチに耐えられることを確認してください。
- 装置の中に液体が入らないようにしてください。Elo 製品に直接スプレーしないようにしてください。代わりに、ウェット ティッシュ、スプレーした布、または水分を絞った湿らせた布を使用してください。
- タッチスクリーンを傷つけないように、研磨剤を含まないクリーニングワイプまたは布のみを選択してください。
- 高濃度のアルコール (70% 以上)、希釈されていない漂白剤、またはアンモニア溶液は、変色を引き起こす可能性があるため、 避けてください。
- 適切なワイプまたは布と承認されたクリーニング製品で表面を拭き、乾かしてください。
- その他のクリーニング方法、推奨される洗浄液および消毒液については、 <https://www.elotouch.com/support/technical-support/cleaning> を参照してください。

# **6** 章:規制情報

#### 電気保安に関する情報

メーカーのラベルに記載された電圧、周波数、および電流の要件を必ず順守してください。ここに指定されたものとは異なる電源に接 続した場合、非正常動作、装置への損傷、火災の危険性などが生じる可能性があります。

この装置の内部には、お客様による保守が可能な部品はありません。この装置内部には、高圧になる危険な部分があります。この装置 の保守を行うことができるのは、正規保守技術者のみです。

設置について疑問点がある場合は、装置を主電力につなぐ前に、地域の正規電気技術者またはメーカーにお問い合わせください。

#### 電磁波放射および電磁波耐性に関する情報

米国の利用者に対する通知: 本装置は FCC 規則の Part 15 に準拠しています。操作は次の 2 つの条件に従うものとします。本装置が干 渉を発生することはありません、そして、(2) 本装置は、望ましくない動作を引き起こす可能性のある干渉を含め、すべての干渉を受 け入れる必要があります。

コンプライアンスに責任を負う当事者による明示的な承認のない変更または修正は、本装置を操作するユーザーの権限を無効にする可 能性があります。

注:本装置は、FCC 規則の Part 15 に記載されている Class B (ESY10I1D と ESY15I1D モデル)、Class A (ESY22I1D モデル) デジタル 装置の制限に準拠していることをテストおよび確認済みです。これらの制限は、住宅地域で装置を使用したときに干渉を防止するため の適切な保護を規定しています。本装置は、高周波エネルギーを生成、使用、および放射します。したがって、取扱説明書に従って正 しく設置・使用しないと、無線通信に有害な妨害を与える可能性があります。ただし、特定の設置条件で干渉が発生しないという保証 はありません。本装置がオフ/オンを切り替えることによって決定することができるラジオやテレビの受信に有害な干渉を起こす場合、 ユーザーは以下のいずれかの方法で干渉を是正してください。

-- 受信アンテナの向きや位置を変える。

-- 装置と受信機の距離を離す。

-- 受信機が接続されているものとは異なる回路のコンセントに装置を接続する。

-- 販売店または経験のあるラジオ/テレビ技術者に相談する。

本装置は、すべての人から最低 20 cm の間隔を確保するよう、設置・操作する必要があります。

IC 準拠に関するカナダの利用者に対する通知: 本装置は、カナダ通信省により定められたデジタル装置によるラジオ雑音放射に関する Class B (ESY10I1D と ESY15I1D モデル)、Class A (ESY22I1D モデル) の制限に準拠しています。

#### ESY22I1D モデルの場合: CAN ICES-003(A) / NMB-003(A)

ESY10I1D および ESY15I1D モデルの場合: CAN ICES-003(B) / NMB-003(B)

本装置には、カナダイノベーション・科学経済開発省の免許免除 RSS に準拠した免許不要の送信機/受信機が含まれています。操作は 次の 2 つの条件に従うものとします。

(1) 本装置が干渉を発生することはありません、

2) 本装置は、望ましくない動作を引き起こす可能性のある干渉を含め、すべての干渉を受け入れる必要があります。

L'émetteur/récepteur exempt de licence contenu dans le présent appareil est conforme aux CNR d'Innovation, Sciences et Développement économique Canada applicables aux appareils radio exempts de licence. L'exploitation est autorisée aux deux conditions suivantes :

(1) L'appareil ne doit pas produire de brouillage;

(2) L'appareil doit accepter tout brouillage radioélectrique subi, même si le brouillage est susceptible d'en compromettre le fonctionnement.

欧州連合の利用者に対する通知: 本装置に付属の電源コードおよび相互接続ケーブルのみを使用してください。付属のコード類および ケーブル類を使用せず別のもので代用した場合、以下の標準規格で要求される、電磁波放射/電磁波耐性に関する電気保安または CE マークへの適合が無効になる場合があります。

この情報処理装置 (ITE) はメーカーのラベルに CE マークを貼付するように義務付けられており、このマークは下記の指示および基準 に従って検査されたことを意味します。本装置は、欧州規格 EN 55032 Class B (ESY10I1D と ESY15I1D モデル)、Class A (ESY22I1D モ デル) の EMC 指令 2014/30/EU、および欧州規格 EN 62368-1 の低電圧指令 2014/35/EU に定められた CE マークの認定要件を満たす ことがテスト済みです。

すべての利用者に対する一般情報:

本装置は、高周波エネルギーを生成、使用、および放射します。本マニュアルに従って設置・使用しないと、ラジオやテレビへの干渉 の原因となる場合があります。ただし、特定の設置条件において設置場所固有の要因による干渉が起きないことを保証するものではあ りません。

1. 電磁波放射および電磁波耐性に関する要件を満たすため、以下のことを順守してください。

a.付属の I/O ケーブルのみを使用して、本デジタル装置をコンピュータに接続する。

b.要件を順守するために、メーカー指定の電源コードのみを使用してください。

c. 順守の責任を負う当事者により明示的に承認されていない変更または改造を装置に加えると、本装置を操作するユーザーの権 利が無効になることがあり得ることに注意を払う。

- 2. ラジオやテレビまたはその他の装置の受信状態への干渉が本装置によるものと思われた場合は、以下のことを行ってください。 a.本装置の電源を切ってから、再度電源を入れて、干渉の原因であるかどうかを確認する。干渉がこの装置による影響と思われ ましたら、次の対処方法を組み合せて干渉を防止してください。
	- i. 本デジタル装置と、影響を受けている装置の距離を離してみる。
	- ii. 本デジタル装置と、影響を受けている装置の位置や向きを変えてみる。
	- iii. 影響を受けている装置の受信アンテナの向きを変えてみる。
	- iv. 本デジタル装置の電源プラグを別の AC コンセントに差して、本デジタル装置と受信装置を別々の分岐回路に配置して みる。
	- v. 本デジタル装置が使用していない入出力ケーブルがあればすべて取り外してみる。(終端処理されていない入出力ケーブ ルは、高 RF 放射レベルの潜在的な発生源です。)
	- vi. 本デジタル装置の電源プラグを、接地極付のコンセントのみに差してみる。AC アダプタープラグを使用しない。(コー ドの直列接地を取り除くかあるいは切断すると、RF 放射レベルが増加する場合があり、利用者にとって致命的感電の危 険性を呈する場合もあります。)

それでもまだ問題が解決しない場合は、取り扱い店、メーカー、またはラジオやテレビの専門技術者にお問い合わせください。

### Energy Star

I シリーズ 4.0 装置は Energy Star 8.0 の要求を満たします。

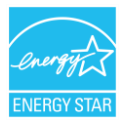

ENERGY STAR は、エネルギー効率を改善するために U.S. Environmental Protection Agency (EPA) と U.S. Department of Energy (DOE) が推進するプログラムです。

本製品は、「工場出荷時初期」設定で ENERGY STAR により認定されており、これは省エネで達成される設定です。

工場出荷時初期映像設定を変更するか、他の機能を有効にすると、消費電力が増え、ENERGY STAR 定格に認定されるために必要な制限を 超える可能性があります。

ENERGY STAR プログラムに関する詳細については、energystar.gov を参照してください。

## 無線装置指令

Elo は、無線装置タイプ ELO I シリーズ 4.0 が、指令 2014/53/EU に準拠していることを宣言します。EU 適合宣言の全文は、次のイン ターネットアドレスで入手できます: www.elotouch.com

この装置は、屋内でのみ使用するように設計されています。

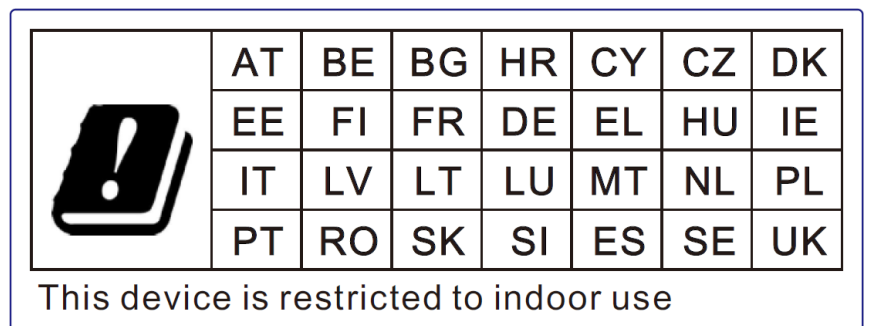

動作周波数および高周波出力は以下の通りです:

- WLAN 802.11a/b/g/n/ac
	- $\circ$  2400  $\sim$  2483.5MHz < 17 dBm EIRP
	- $\circ$  5,150  $\sim$  5,250 MHz < 18 dBm EIRP
- $BT 2,400 \sim 2,483.5 MHz \le 11$  dBm EIRP

## **ECC/DEC/(04)08:**

衛星サービスの保護要件のために、周波数帯域 5,150 ~ 5,350 MHz の使用は屋内動作に制限されています

EC R&TTE 欧州議会および欧州理事会 (2014 年 4 月 16 日) の EU 指令 2014/53/EU は、無線機器市場で利用可性に関する加 盟国の法律の調和に関するものであり、 EEA 関連の指令 1999/5/EC を廃止します。

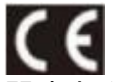

関連する技術文書が保持されている識別マークは次のとおりです。: Elo Touch Solutions, Inc. 670 N. McCarthy Boulevard Suite 100 Milpitas, CA 95035 USA

USA FCC ID: TBD カナダ IC ID: TBD

ユーザーマニュアル – Elo I シリーズ 4.0 しゃくらん しゅうしゅうしゅう しゅうしゅうしゅうしゅうしゅうしゅうしゅうしゅうしゅうしゅつ しい UM600417 Rev C、ページ 77 / 81

# 代理店認定

以下の認定およびマークが、この周辺装置に対して発行または宣言されています:

- UL、FCC (米国) クラス B (ESY10I1D と ESY15I1D モデル)、Class A (ESY22I1D モデル)
- cUL、IC (カナダ)
- **CB (国際安全)**
- CE (欧州) クラス B (ESY10I1D と ESY15I1D モデル)、Class A (ESY22I1D モデル)
- VCCI (日本)
- RCM (オーストラリア)
- 中国 RoHS

# 廃電気電子機器指令 (WEEE)

本製品を一般家庭廃棄物として廃棄しないでください。本製品は、回収・再利用の可能な施設で廃棄されなければなりません。 Elo では、世界の特定の地域においてリサイクルについての取り決めを整備しています。これらの取り決めについては、[www.elotouch.com/e](http://www.elotouch.com/e-waste-recycling-program/)[waste-recycling-program/](http://www.elotouch.com/e-waste-recycling-program/)をご覧ください。

バッテリーを交換するときは、同じタイプのバッテリーと交換してください。バッテリーを不適切に交換すると、火傷、火災、爆発の危 険があります。現地の規制に従って、バッテリーを廃棄してください。バッテリーを不適切に取り扱うと、火災または火傷の危険があり ます。 バッテリーを開いたり、つぶしたり、60˚ C/140˚ F 以上に加熱したり、焼却したりしないようにしてください。バッテリーから異臭が発生 した場合は、使用を中止してください。

# **7** 章:保証内容

保証内容については、<http://support.elotouch.com/warranty/> をご覧ください

# **www.elotouch.com**

最新情報については、当社ウェブサイトにアクセスしてください

- 製品情報
- 仕様
- 近日中に予定されているイベント
- プレスリリース
- ソフトウェアドライバ

Google、Android、Google Play、および YouTube は、Google LLC の商標です。

多様な Elo タッチソリューションについて詳しくは、**[www.elotouch.com](http://www.elotouch.com/)** をご覧いただくか、最寄の当社事業所 までお気軽にお電話ください。

#### 北米

電話 +1 408 597 8000 ファックス +1 408 597 8001 elosales.na@elotouch.com

### 欧州

電話 +32 (0)16 70 45 00 ファックス +32 (0)16 70 45 49 [elosales@elotouch.com](mailto:elosales@elotouch.com)

#### アジア太平洋 電話 +86 (21) 3329 1385 ファックス+86 (21) 3329 1400 [www.elotouch.com.cn](http://www.elotouch.com.cn/)

ラテンアメリカ 電話 +52 55 2281-6958 elosales.latam@elotouch.com

# **elo**